## ranon

# **Trasmettitore di file wireless WFT-E2 II**

## **Manuale di istruzioni per l'uso di EOS-1D Mark III o EOS-1Ds Mark III**

Prima di usare il WFT-E2 II con EOS-1D Mark III o EOS-1Ds Mark III, verificare che il firmware della fotocamera sia Ver. 1.3.0 o successiva per EOS-1D Mark III e Ver. 1.2.0 o successiva per EOS-1Ds Mark III.

Per i dettagli, contattare un centro di assistenza Canon.

#### **Per gli utilizzatori di EOS-1D Mark IV**

Questo manuale di istruzioni descrive l'uso del trasmettitore quando collegato a EOS-1D Mark III o EOS-1Ds Mark III.

Quando si usa il trasmettitore con EOS-1D Mark IV, fare riferimento al manuale PDF nella cartella EOS\_1DIV.

In conformità alla normativa locale sull'utilizzo dello spettro elettromagnetico, Canon ha realizzato quattro versioni del trasmettitore specifiche a varie regioni del mondo (WFT-E2 IIA, E2 IIB, E2 IIC e E2 IID) (pag[.6\)](#page-5-0). Per praticità, si fa riferimento in questo manuale al prodotto come "il trasmettitore" senza specificare le versioni A, B, C o D.

## <span id="page-1-0"></span>**Introduzione**

Il trasmettitore di file wireless WFT-E2 II è un accessorio delle fotocamere EOS-1D Mark III e EOS-1Ds Mark III (dotate di funzioni per LAN via cavo e wireless e di una porta USB). È dotato delle funzioni che seguono. Il WFT-E2 II è compatibile con LAN wireless IEEE 802.11a/b/g e con LAN via cavo Ethernet 100 Base-TX.

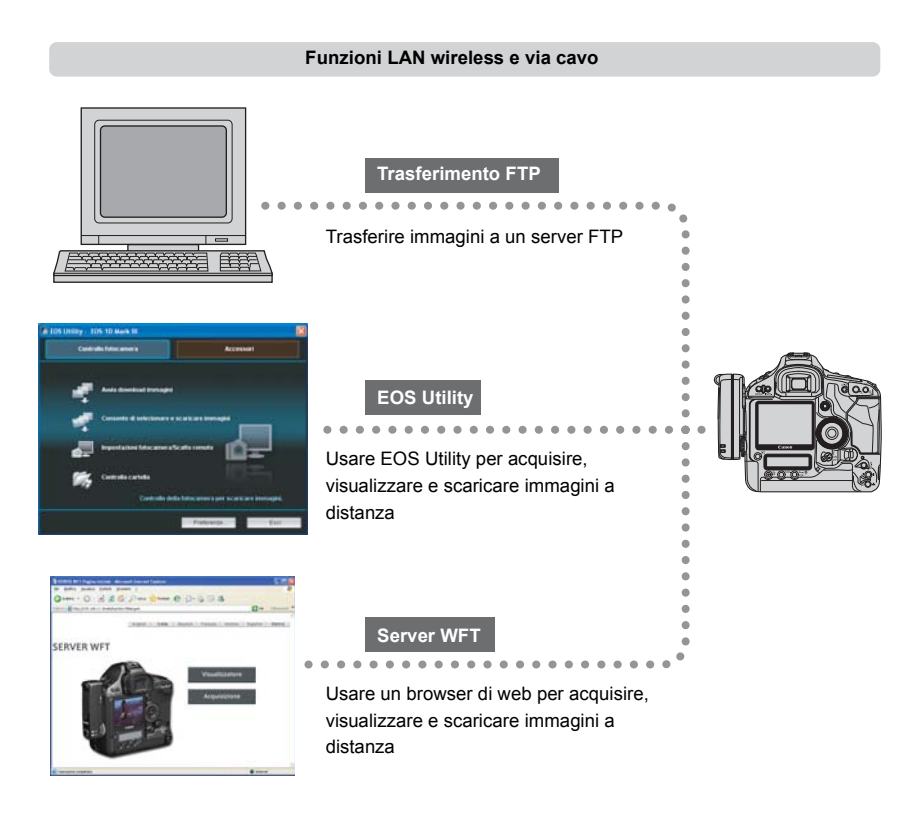

#### **Funzioni quando collegato tramite USB**

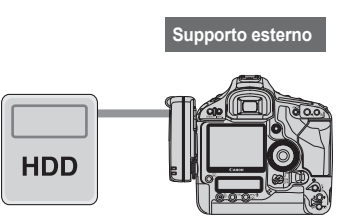

Registrare, effettuare backup o copiare immagini su supporto esterno.

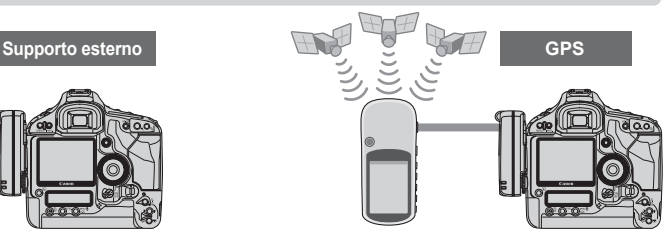

Aggiungere alle immagini informazioni relative a latitudine, longitudine, altezza e data e ora di scatto.

## <span id="page-2-0"></span>**Convenzioni usate in questo manuale**

- Queste istruzioni vanno seguite solo dopo aver completato le impostazioni della LAN wireless o via cavo e del server FTP. Per dettagli su queste impostazioni, fare riferimento alla documentazione fornita con le relative apparecchiature.
- Le inquadrature di schermata dei menu della fotocamera illustrate in questo manuale sono in genere quelle del modello EOS-1D Mark III.
- I termini fra parentesi quadre [ ] indicano nomi di pulsanti o di icone o altri elementi software. Le parentesi quadre indicano anche voci di menu della fotocamera.
- I numeri di pagina fra parentesi tonde indicano dove si trovano informazioni aggiuntive.
- Le istruzioni sulle funzioni della fotocamera vanno seguite solo dopo aver letto il relativo manuale di istruzioni della fotocamera e aver acquisito familiarità con il funzionamento della fotocamera.
- Le sezioni di questo manuale contrassegnate con i seguenti simboli comprendono le informazioni corrispondenti.

: le avvertenze per evitare potenziali problemi sono contrassegnate da un simbolo di precauzione.

 $\vert \overline{\overline{\mathbb{Z}}} \vert$ : le informazioni aggiuntive sono contrassegnate da un simbolo di nota.

- Windows è un marchio commerciale registrato di Microsoft Corporation negli Stati Uniti d'America e in altri paesi.
- Macintosh è un marchio commerciale registrato di Apple Corporation negli Stati Uniti d'America e in altri paesi.
- Wi-Fi è un marchio commerciale registrato di Wi-Fi Alliance.
- Wi-Fi Certified, WPA, WPA2 e il logo Wi-Fi Certified sono marchi commerciali di Wi-Fi Alliance.
- UPnP è un marchio commerciale di UPnP Implementers Corporation.
- Tutti gli altri nomi di aziende e di prodotti in questo manuale sono marchi commerciali o marchi commerciali registrati dei rispettivi proprietari.

L'uso del trasmettitore per trasferimento, acquisizione o visualizzazione di immagini a distanza richiede una adeguata capacità di configurare la LAN wireless o via cavo e il server FTP utilizzati. Canon non fornisce assistenza per la configurazione di LAN wireless o via cavo o di server FTP. Notare che Canon non può essere ritenuta responsabile per alcuna perdita o danno al trasmettitore causato da impostazioni errate della rete o del server FTP. Canon inoltre non può essere ritenuta responsabile per nessuna altra perdita o danno causato dall'uso del trasmettitore.

## Indice

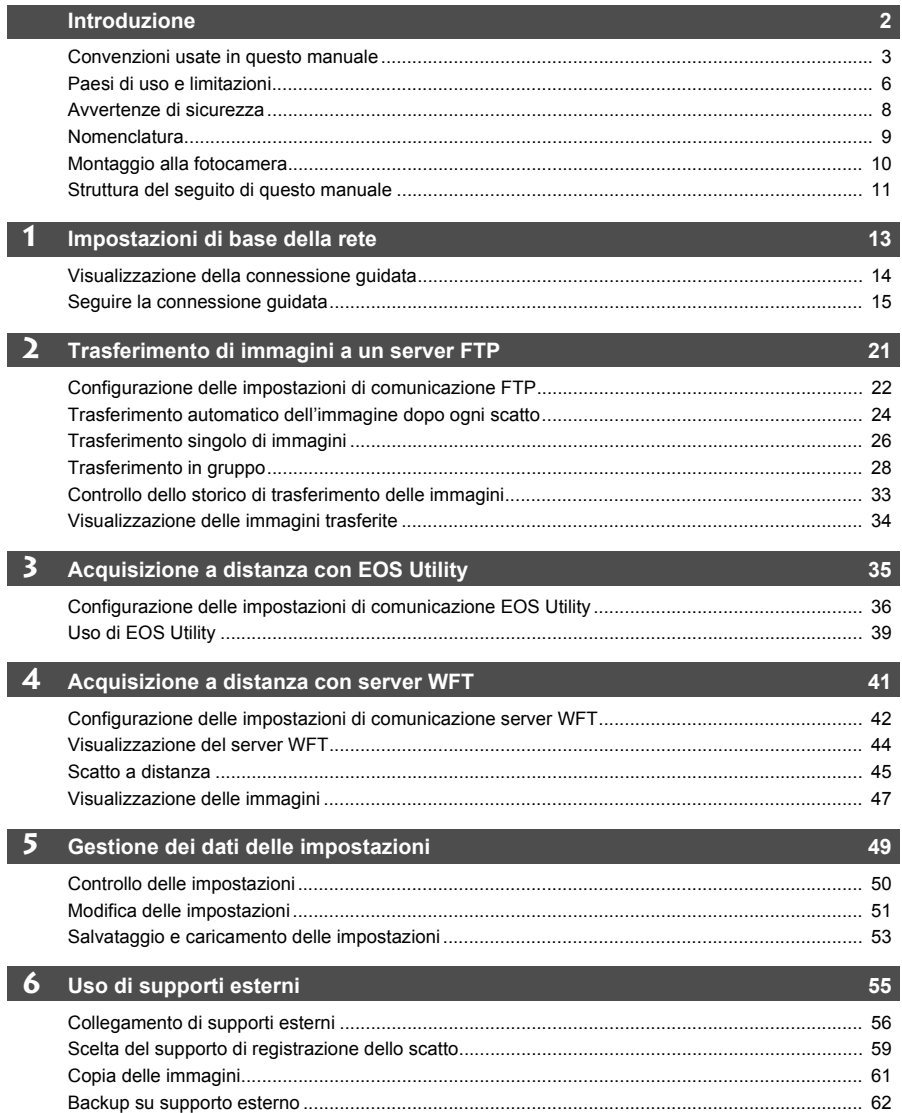

I

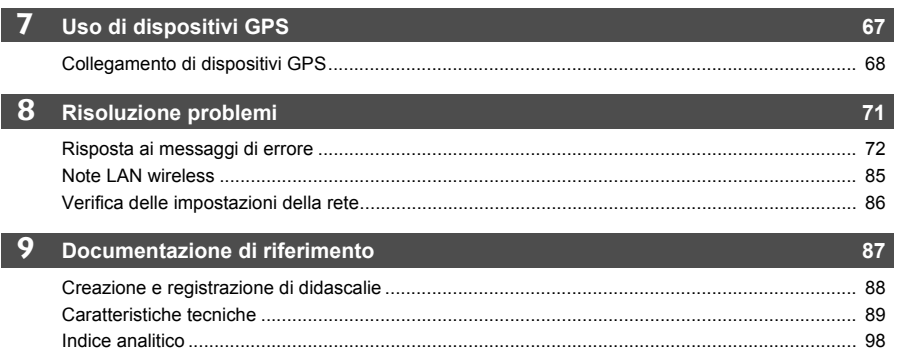

 $\blacksquare$ 

 $\overline{2}$ 

 $\overline{\mathbf{3}}$ 

 $\overline{\phantom{0}}$ 

 $\overline{7}$ 

 $\overline{9}$ 

## <span id="page-5-0"></span>**Paesi di uso e limitazioni**

 In conformità alla normativa locale sull'utilizzo dello spettro elettromagnetico in varie regioni del mondo, Canon ha realizzato quattro versioni del trasmettitore specifiche (WFT-E2 IIA, E2 IIB, E2 IIC e E2 IID) come descritto in seguito. Non utilizzare il modello (versione) del trasmettitore in regioni per le quali non è stato progettato.

Per informazioni su altre aree in cui è possibile utilizzare il trasmettitore, contattare un centro di assistenza Canon.

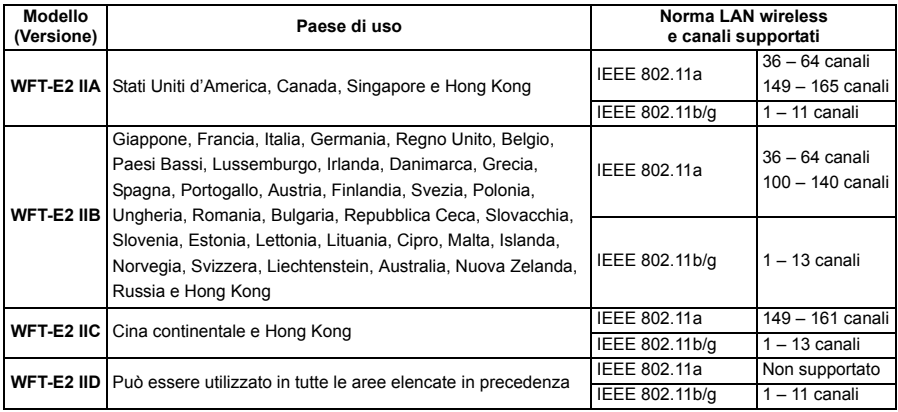

In Francia è proibito l'uso all'esterno.

Nella Cina continentale, l'uso all'esterno in alcune aree richiede una autorizzazione.

#### **Limitazione di IEEE 802.11a**

Per reti wireless IEEE 802.11a, non è possibile utilizzare i canali in grigio nella tabella che segue. Queste limitazioni sono dovute a normative locali che devono essere rispettate. Il trasmettitore può essere utilizzato con i canali indicati in blu. Ai canali indicati in giallo si applicano alcune limitazioni. Fare riferimento alle note a piè di pagina.

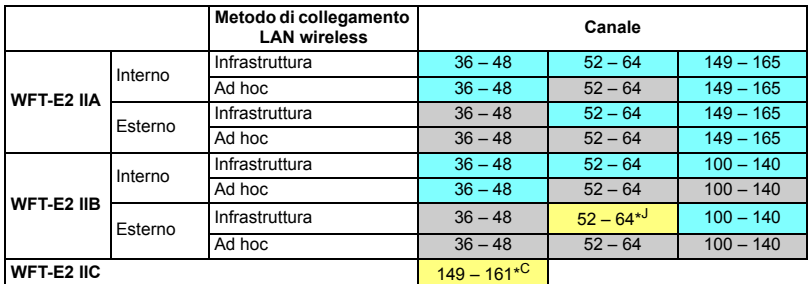

\*J: In Giappone è proibito l'uso all'esterno con i canali 52 – 64.

\*C: Nella Cina continentale, l'uso all'esterno in alcune aree richiede una autorizzazione.

- Le azioni che seguono potrebbero essere punibili dalla legge. Smontare o modificare il trasmettitore, o rimuovere la relativa etichetta di certificazione.
- Non usare il trasmettitore in prossimità di altre apparecchiature che emettono onde radio, come apparecchiature medicali o dispositivi elettronici. Il trasmettitore potrebbe interferire con il funzionamento di tali dispositivi.
- Usare il trasmettitore solo con una fotocamera EOS DIGITAL compatibile. L'uso con fotocamere incompatibili potrebbe causare malfunzionamenti, incidenti e altri problemi non coperti dalla garanzia.
- Usare il trasmettitore come dispositivo per LAN wireless o via cavo come descritto in questo manuale d'uso. Se si usa il trasmettitore a qualsiasi altro fine, Canon non può essere ritenuta responsabile di alcuna perdita o danno che potrebbe verificarsi.

## <span id="page-7-0"></span>**Avvertenze di sicurezza**

Le precauzioni che seguono sono destinate ad evitare lesioni a sé stessi e agli altri, nonché danni alle apparecchiature. Per un uso corretto e sicuro, acquisire familiarità con le precauzioni prima di usare il trasmettitore.

#### **Avvertenza Per evitare gravi lesioni o la morte**

- Per evitare incendio, calore eccessivo, perdite di sostanze chimiche o esplosioni, seguire queste indicazioni di sicurezza.
- Non inserire oggetti metallici fra i contatti elettrici del trasmettitore, accessori o cavi di collegamento.
- Non usare il trasmettitore in presenza di gas infiammabile. Si presenterebbe il rischio di esplosione o di incendio. Se il trasmettitore cade e sono accessibili i componenti all'interno, non toccarli. Si presenterebbe il rischio di
- elettrocuzione.
- Non smontare o modificare il trasmettitore. Le parti interne ad alta tensione potrebbero provocare elettrocuzione.
- Non riporre il trasmettitore in luoghi polverosi o umidi. Presentano il rischio di incendio o elettrocuzione.
- Prima di utilizzare il trasmettitore a bordo di aeroplani o negli ospedali, verificare che l'uso sia permesso. Le onde elettromagnetiche emesse dal trasmettitore potrebbero interferire con la strumentazione o con apparecchiature medicali.

#### **Precauzione Evitare lesioni personali o danni alle apparecchiature**

- Non lasciare il trasmettitore all'interno di un veicolo in giornate calde o vicino a una sorgente di calore. Il trasmettitore potrebbe scaldarsi e causare ustioni al contatto.
- Non coprire o avvolgere il trasmettitore con della stoffa. Potrebbe causare surriscaldamento interno, con rischio di deformazione o incendio.
- Non pulire il trasmettitore con solvente per vernice, benzene o altri solventi organici. Ciò presenta il rischio di incendio e potrebbe nuocere alla salute.

#### **Se il prodotto non funziona correttamente, si guasta, o è necessario ripararlo, rivolgersi al proprio rivenditore o al centro di assistenza Canon più vicino.**

### **Precauzioni d'uso**

- Il trasmettitore è uno strumento di precisione. Non lasciarlo cadere o sottoporlo ad urti.
- Il trasmettitore non è impermeabile. Non usarlo sott'acqua.
- Asciugare eventuale umidità con un panno asciutto e pulito. Se il trasmettitore è stato esposto ad aria salina, pulirlo con un panno pulito e umido, strizzato in modo che non sia eccessivamente bagnato.
- Non lasciare mai il trasmettitore in prossimità di apparecchiature che generano intenso campo magnetico, quali motori elettrici o magneti.
- Non lasciare il trasmettitore in posizioni soggette a calore eccessivo, come in un veicolo esposto direttamente al sole. La temperatura elevata potrebbe danneggiare il trasmettitore.
- Non pulire il trasmettitore con prodotti di pulizia contenenti solventi organici. Se diventa difficile pulire il trasmettitore, portarlo al centro di assistenza Canon più vicino.
- Per evitare la corrosione, non riporre il trasmettitore dove sono presenti sostanze chimiche aggressive, come in camere oscure o laboratori di chimica.

## <span id="page-8-0"></span>**Nomenclatura**

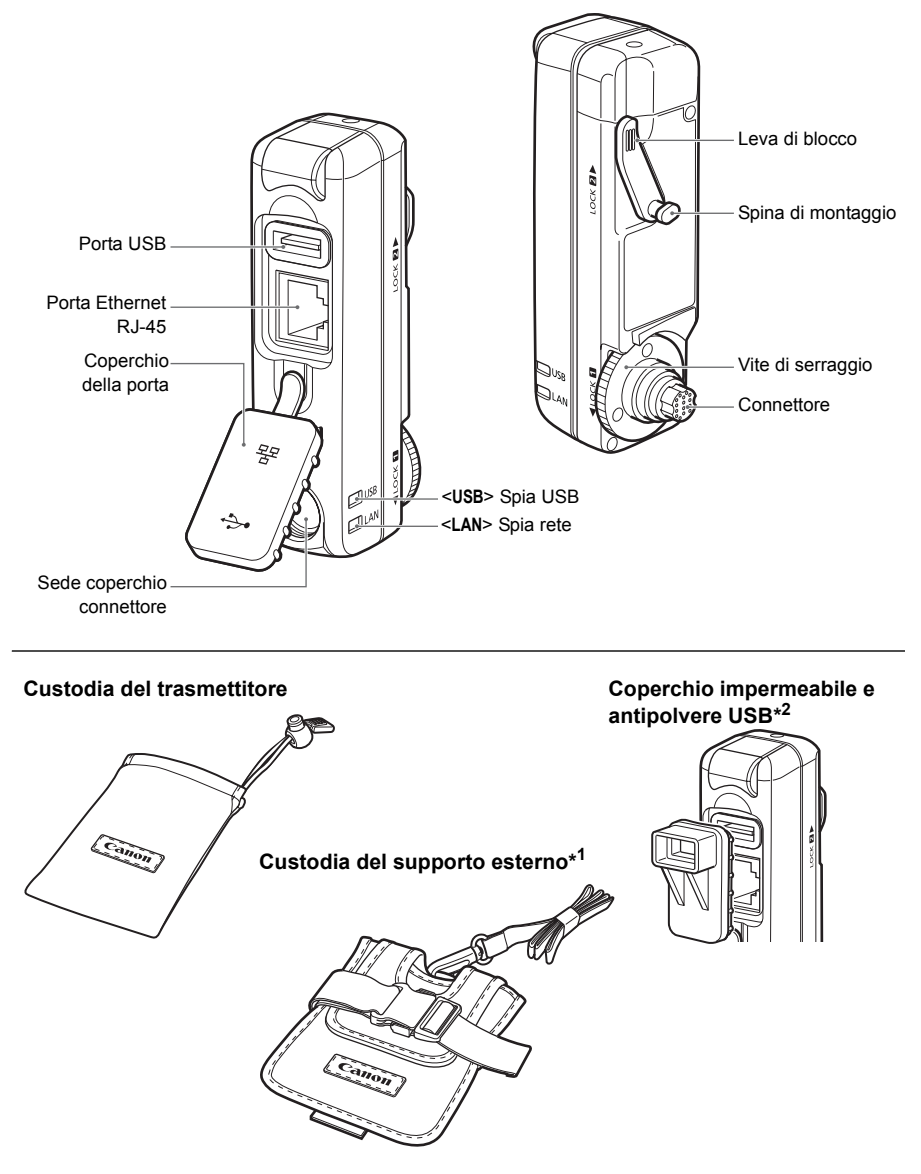

- \*1: Per dischi rigidi portatili o altri dispositivi.
- \*2: Montare questo coperchio prima di collegare il cavo USB con tempo piovoso o in condizioni ambientali sfavorevoli.

## <span id="page-9-0"></span>**Montaggio alla fotocamera**

Prima di montare il trasmettitore, spegnere la fotocamera.

**Controllare che la batteria della fotocamera sia sufficientemente carica. Se la carica diminuisce a meno del 19%, non è possibile trasferire le immagini acquisite o effettuarne il backup su supporto esterno.**

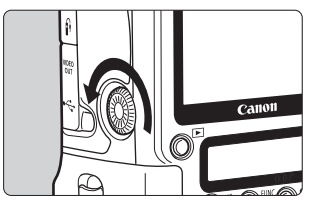

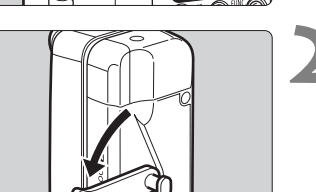

#### **1 Smontare il coperchio del connettore dalla fotocamera.**

- Smontare il coperchio del connettore di prolunga del sistema svitandolo.
- Avvitare il coperchio del connettore nell'apposita sede del trasmettitore.

#### **2 Spostare la leva nella posizione di rilascio.**

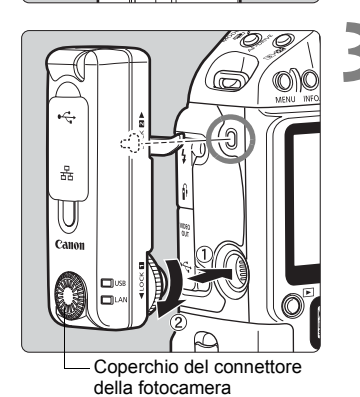

#### **3 Montare il trasmettitore.**

- Allineare la spina di montaggio con l'apposito foro per WFT-E2 II/E2 IIA sulla fotocamera.
- Spingere completamente il connettore nella fotocamera.
- Per montare saldamente il trasmettitore, spingere completamente il connettore nella fotocamera e girare la vite di serraggio fino a termine rotazione.

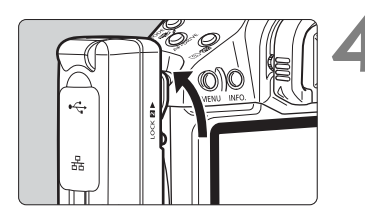

#### **4 Spostare la leva nella posizione di blocco.**

- A questo punto il trasmettitore è montato sulla fotocamera.
- Il trasmettitore sarà alimentato dalla fotocamera.

#### **Smontaggio**

- Spegnere la fotocamera.
- Spingere la leva verso il basso nella posizione di rilascio.
- Allentare la vite di serraggio finché gira liberamente.
- Tirare fuori il connettore dalla fotocamera.

## <span id="page-10-0"></span>**Struttura del seguito di questo manuale**

Oltre alle funzioni di LAN via cavo e wireless, il WFT-E2 II può comunicare con supporti esterni e con dispositivi GPS.

Per istruzioni sul funzionamento dopo aver montato il trasmettitore sulla fotocamera, fare clic sul titolo di uno dei seguenti capitoli per visualizzare la pagina corrispondente.

**[Uso di una LAN wireless o via cavo](#page-12-1)**

(Impostazioni di base della rete)

**Capitoli da 1 a 5**

**[Uso di supporti esterni](#page-54-1)**

**Capitolo 6**

**[Uso di dispositivi GPS](#page-66-1)**

**Capitolo 7**

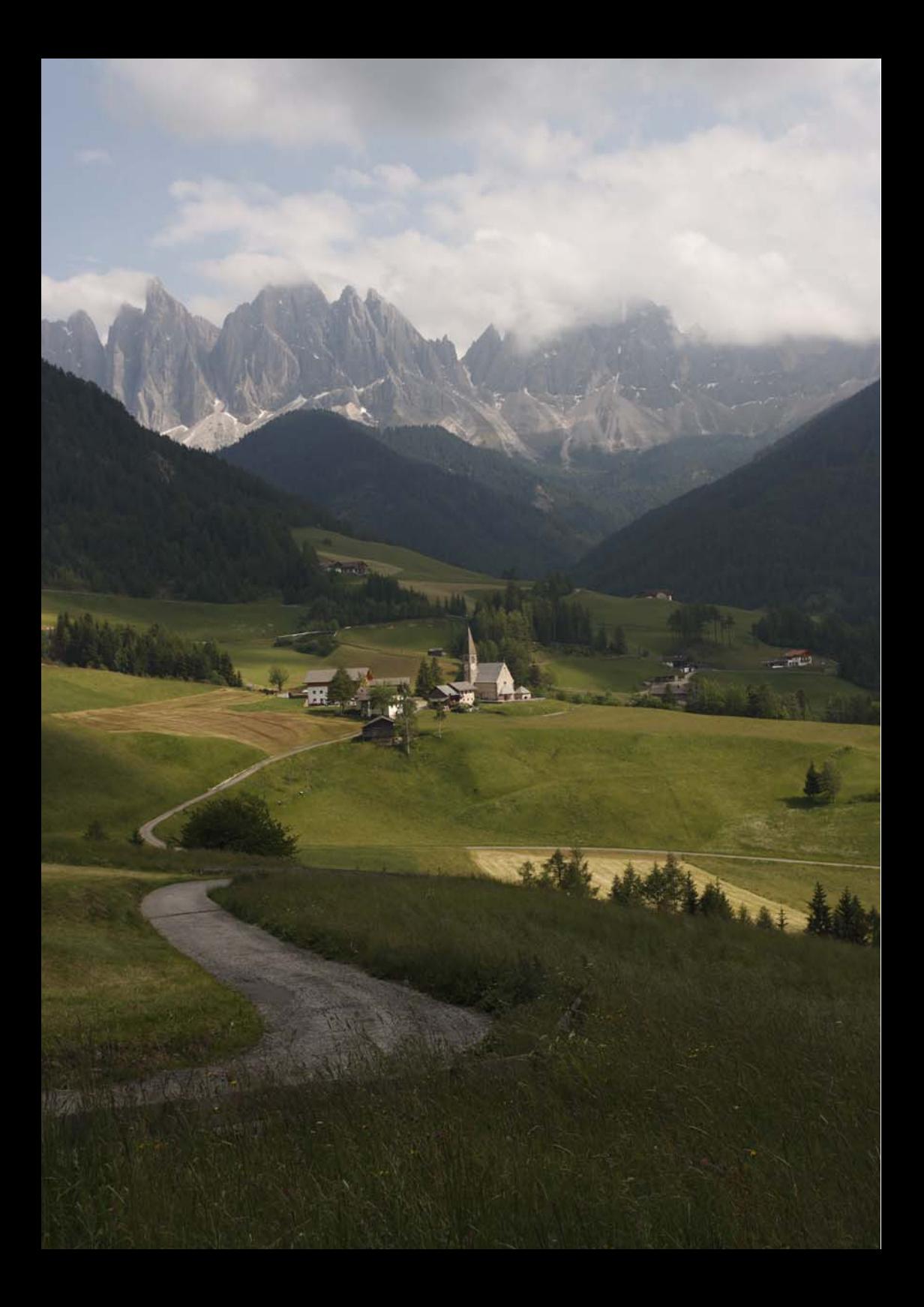

# <span id="page-12-1"></span><span id="page-12-0"></span>**Impostazioni di base della rete**

Completare le impostazioni di base della rete seguendo le istruzioni della connessione guidata del trasmettitore nella schermata di menu della fotocamera, che serve da guida.

#### **Preparazione**

La connessione guidata aiuta a eseguire i passi di collegamento del trasmettitore a una LAN wireless o via cavo esistente.

Per collegare una LAN wireless, preparare innanzi tutto il dispositivo LAN wireless (punto di accesso LAN wireless o adattatore LAN wireless) e il computer in modo che siano pronti al collegamento del trasmettitore alla rete wireless. Per configurare le impostazioni di base della rete, portare il trasmettitore entro 3 m dal dispositivo LAN wireless.

Per collegare una LAN via cavo, usare un cavo LAN per collegare il trasmettitore al computer. Preparare il trasmettitore per il collegamento alla rete via cavo.

**1**

## <span id="page-13-0"></span>**Visualizzazione della connessione guidata**

Questa sezione descrive le istruzioni della procedura della connessione guidata seguente. Se viene visualizzato un errore, fare riferimento a "[Risoluzione problemi"](#page-70-1) nel capitolo 8 (pag[.71\)](#page-70-1) e verificare le impostazioni.

- Se si preme il pulsante di scatto o altri comandi della fotocamera durante la configurazione effettuata dalla procedura guidata, quest'ultima si chiude. Non premere il pulsante di scatto o altri comandi finché la configurazione non è terminata.
- Nella scheda [<sup>k</sup>] impostare [Off automatico] su [Off]. Se è attivato lo spegnimento automatico, la procedura guidata si chiuderà durante la funzione di configurazione.

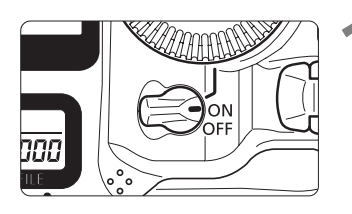

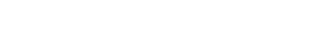

**1 Accendere la fotocamera.**

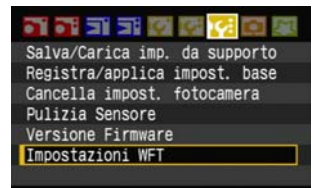

Trasferimento con didascalia

Archiviaz.

Impostazioni WFT Connessione guidata Modo comunicazione FTP

Sel. immagine/trasf

Descrizione errore

Connessione USB

Imposta

#### **2 Visualizzare il menu del trasmettitore.**

- Premere il pulsante <MENU> sulla fotocamera.
- **Nella scheda [19:1, selezionare [Impostazioni ] WFT**] e premere <  $(n)$  >. Dopo aver montato il trasmettitore, alla scheda vengono aggiunte le [**Impostazioni WFT**].

## **3 Selezionare [Connessione guidata].**

X Appare la schermata [**Seleziona metodo comunicazione**].

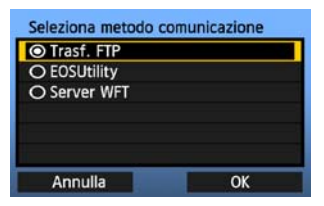

▶ La spia <**LAN**> inizia a lampeggiare.

- Anche se la terminologia della schermata [**Seleziona metodo comunicazione**] è stata aggiornata rispetto al WFT-E2, la funzionalità non cambia.
	- Le fotocamere aggiornate con le versioni di firmware che permettono di usare il WFT-E2 II visualizzeranno gli stessi dati per [**Seleziona metodo comunicazione**] e [**Modo comunicazione**] indipendentemente che sia collegato il WFT-E2 o WFT-E2 II.

h

## <span id="page-14-0"></span>**Seguire la connessione guidata**

### **Selezione del metodo di comunicazione**

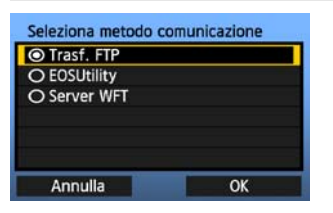

- Girare la manopola < s> per selezionare il metodo di comunicazione, quindi premere  $\leq$   $\left| \sin \right\rangle$ .
- $\bullet$  Selezionare [OK] e premere  $\leq$   $\leq$   $\leq$   $\circ$  per passare alla schermata successiva.

#### **• Trasf. FTP**

Scegliere questa opzione per trasferire a un server FTP le immagini acquisite. Le immagini possono essere trasferite automaticamente quando vengono scattate, oppure è possibile selezionare delle immagini per trasferirle in seguito.

#### **Sistemi operativi del computer**

Il funzionamento tramite [**Trasf. FTP**] richiede che sul computer sia installato Windows Vista (Business, Enterprise, o Ultimate Edition per sistemi a 32 o 64 bit), Windows XP Professional, Windows 2000, o Mac OS X 10.4. Inoltre, il computer deve essere preventivamente configurato come server FTP.

Per istruzioni sulla configurazione del computer come server FTP, fare riferimento alla documentazione del computer.

**Non è possibile usare Windows Vista Home Premium e Home Basic Edition, nonché Windows XP Home Edition in quanto non dispongono della funzione server FTP.**

#### **• EOSUtility**

Scegliere questa opzione quando si utilizza EOS Utility per acquisizione a distanza con una LAN wireless o via cavo.

Oltre all'acquisizione a distanza, sono supportate tutte le funzioni della fotocamera comprese in EOS Utility, poiché con questa opzione è usata una rete wireless o via cavo invece di un cavo USB.

Richiede un computer sul quale sia installato EOS Utility (in dotazione con la fotocamera).

#### **• Server WFT**

Scegliere questa opzione per l'acquisizione a distanza tramite LAN wireless o via cavo. Inoltre è possibile visualizzare e scaricare su computer le immagini su una scheda di memoria. È possibile accedere alla fotocamera come ad una pagina di web, da parte di utenti su non più di tre computer diversi.

#### **Sistemi operativi del computer**

È possibile utilizzare qualsiasi computer dotato di un browser di web, indipendentemente dal sistema operativo.

### **Selezione del tipo di LAN**

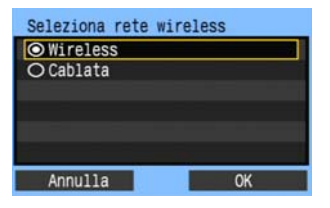

- Girare la manopola  $\leq$  > per selezionare il tipo di LAN, quindi premere  $\leq$   $\sqrt{5}$   $\geq$ .
- Selezionare **[OK**] e premere < **our passare** alla schermata successiva.

#### **LAN wireless**

I dispositivi LAN wireless attivi presenti nella zona sono rilevati ed elencati.

#### **LAN via cavo**

Viene visualizzata la schermata di impostazione [**Rete**]. Se è stata selezionata una rete via cavo, fare riferimento a pagina [18,](#page-17-0) "[Configurazione delle impostazioni della rete](#page-17-0)". Usare un cavo LAN STP di categoria 5 o superiore. (STP: Shielded Twisted Pair, coppia avvolta schermata)

### **Selezione della rete wireless**

Vengono elencati i dispositivi LAN wireless con le informazioni identificative. Selezionare l'SSID (o ESS-ID) del dispositivo LAN wireless desiderato.

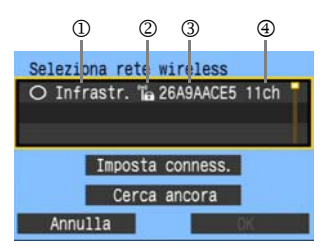

- Per selezionare il dispositivo LAN wireless, premere  $<\text{SET}$  >.
- Girare la manopola < $\mathbb{C}$  > per selezionare il dispositivo LAN wireless, quindi premere  $\leq$   $\sqrt{3}$  >.
- Selezionare [OK] e premere <<sup>3</sup> > per passare alla schermata successiva.
- 1 Indica se il dispositivo è nel modo infrastruttura o ad hoc
- 2 Viene visualizzata un'icona se il dispositivo LAN wireless effettua la criptazione delle comunicazioni
- 3 Indica i primi 9 caratteri dell'SSID
- 4 Indica il canale utilizzato

#### **Criptazione con dispositivi LAN wireless**

Se il dispositivo LAN wireless cripta le comunicazioni, selezionare il metodo corrispondente in [**Autenticazione**] e [**Criptazione**].

- [**Autenticazione**]: Sistema aperto, Chiave condivisa, WPA-PSK, o WPA2-PSK
- [**Criptazione**]: WEP, TKIP, o AES

### **[Imposta conness.] e [Cerca ancora]**

- Per configurare manualmente le impostazioni del dispositivo LAN wireless, selezionare **[Imposta conness.]** e premere <(si) >. Effettuare di seguito le impostazioni per le voci visualizzate.
- Per cercare di nuovo i dispositivi LAN wireless, selezionare [**Cerca ancora**] e premere  $<$   $(SET)$   $>$ .

## **Immissione della chiave di criptazione della LAN wireless**

Quindi immettere la chiave di criptazione del dispositivo LAN wireless. Per dettagli sulla chiave di criptazione, fare riferimento al manuale d'uso del dispositivo.

Notare che le schermate visualizzate nei passi da 1 a 3 che seguono variano in funzione dell'autenticazione e della criptazione del dispositivo LAN wireless.

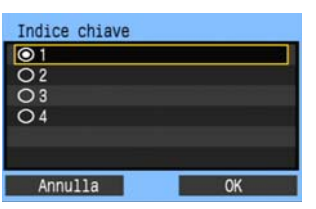

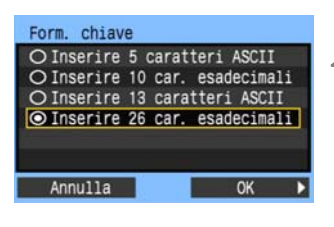

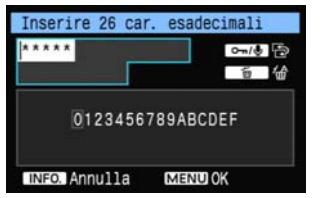

- **1** La schermata [**Indice chiave**] è visualizzata soltanto se il dispositivo LAN wireless usa la criptazione WEP.
- Girare la manopola < $\textcircled{\textsf{I}}$  > per selezionare il numero dell'indice chiave specificato come punto di accesso, quindi premere  $\leq$   $\left( \sin \right)$  >.
- $\bullet$  Selezionare [OK] e premere  $\leq$   $\leq$   $\geq$  per passare alla schermata successiva.
- **3** Girare la manopola <1)> per selezionare il formato della chiave, quindi premere  $\leq$   $\leq$   $\geq$ .
- Selezionare [OK] e premere <<sup>3</sup> > per passare alla schermata successiva.
- **3** Immettere la chiave di criptazione.
- Per passare da un'area di immissione all'altra, premere il pulsante < $\leftarrow$ / $\bullet$ >.
- Per spostare il cursore, girare la manopola  $\leq$  >.
- Nell'area di immissione inferiore, girare la manopola <  $\gg$  e premere <  $\ll$  > per immettere la chiave di criptazione.
- Se si commette un errore, premere il pulsante <m̃> per cancellare.
- Premere il pulsante <MENU> per passare alla schermata successiva.
- Per tornare alla schermata precedente, premere il pulsante <INFO, >. L'immissione viene cancellata.

### <span id="page-17-0"></span>**Configurazione delle impostazioni della rete**

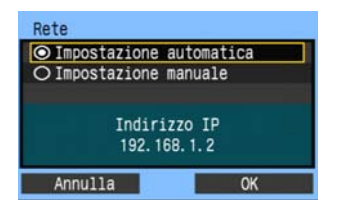

- Girare la manopola < $\textcircled{3}$  > per selezionare come configurare le impostazioni della rete, quindi  $premer <  $(ser) >$ .$
- Selezionare **[OK**] e premere <<del>om</del>> per passare alla schermata successiva.

#### **[Impostazione automatica]**

 Le impostazioni configurate diversamente con [**Impostazione manuale**] possono essere configurate automaticamente. Tuttavia, in ambienti nei quali vengono utilizzati server DHCP o dispositivi LAN wireless o router che supportano funzioni server DHCP, gli indirizzi IP e impostazioni simili devono essere assegnati automaticamente.

Se viene visualizzato un errore, selezionare [**Impostazione manuale**] indipendentemente dal fatto che indirizzo IP e impostazioni analoghe siano assegnati e configurati automaticamente.

#### **[Impostazione manuale]**

La schermata [**Indirizzo IP**] viene visualizzata dopo aver selezionato la configurazione manuale. Se [**Impostazione automatica**] causa un errore, immettere manualmente l'indirizzo IP. Come indirizzo IP, immettere quello assegnato alla fotocamera.

Immettere [**Indirizzo IP**], [**Subnet mask**], [**Gateway**] e [**Indirizzo DNS**] in ciascuna schermata quando vengono visualizzati.

Se non si è certi sull'immissione, fare riferimento alla pagina [86](#page-85-1), ["Verifica delle impostazioni della rete"](#page-85-1), oppure chiedere all'amministratore della rete o ad altra persona pratica della rete.

 Per immettere i numeri dell'indirizzo IP, subnet mask e così via, premere < $\sin$ > per spostare la posizione di immissione e girare la manopola  $\leq$  > per immettere il numero.

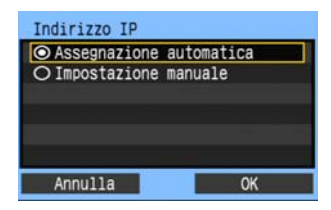

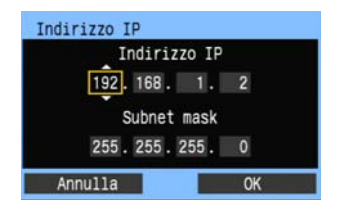

### **Impostazioni del metodo di comunicazione**

Le istruzioni che seguono corrispondono a schermate di impostazioni che variano in funzione del metodo di comunicazione (trasferimento FTP, EOS Utility, o server WFT), come indicato in seguito. Leggere la pagina che descrive il metodo di comunicazione selezionato.

#### **Trasf. FTP**

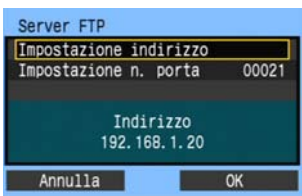

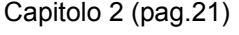

#### **EOSUtility**

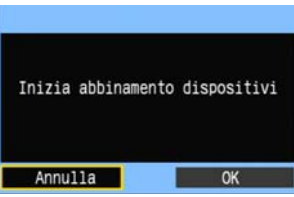

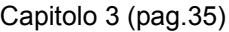

#### **Utenti Windows Vista**

Prima di eseguire le funzioni dalla pagina [35,](#page-34-1) eseguire quanto segue. Se queste operazioni non vengono eseguite, il software di abbinamento WFT descritto a pagina [36](#page-35-1) potrebbe non avviarsi. Aprire cartella [Unità C] → [Programmi] → [Canon] → [EOS Utility] → [WFTPairing] (nell'ordine), quindi fare doppio clic sull'icona [**WFT FirewallSettings**].

Dopo aver eseguito questa operazione, eseguire quanto descritto a pagina [36](#page-35-1).

#### **Server WFT**

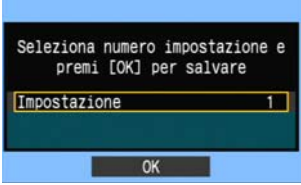

Capitolo 4 (pag.[41\)](#page-40-1)

### <span id="page-19-0"></span>**Funzionamento della tastiera virtuale**

La tastiera virtuale viene visualizzata per l'immissione della chiave di criptazione, nome del server e altre informazioni.

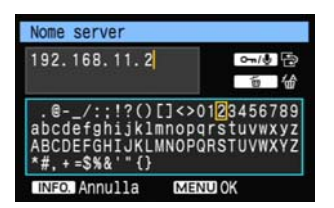

#### **Passare ad altre aree di immissione**

Per passare da un'area di immissione all'altra, premere il pulsante < $\leftarrow$ / $\bullet$ >.

#### **Spostare il cursore**

Per spostare il cursore, girare la manopola  $\leq \text{ s}$ . È anche possibile spostare il cursore usando < $\langle\ddot{\psi}\rangle$ >.

#### **Immettere del testo**

Nell'area di immissione inferiore, girare la manopola  $\leq$  > per spostare il cursore e premere  $\leq$   $\leq$   $\geq$  per immettere il testo.

È anche possibile spostare il cursore usando  $\leq \frac{25}{50}$ .

#### **Cancellare del testo**

Se si commette un errore, premere il pulsante  $\leq \frac{\pi}{2}$ per cancellare.

#### **Confermare le immissioni**

Premere il pulsante <MENU> per confermare l'immissione e passare alla schermata successiva.

#### **Cancellare le immissioni**

Premere il pulsante <INFO, > per cancellare l'immissione e tornare alla schermata precedente.

# <span id="page-20-1"></span><span id="page-20-0"></span>**Trasferimento di immagini a un server FTP**

Il trasferimento FTP permette di trasferire automaticamente ciascuna immagine al server FTP appena viene scattata, oppure di trasferire insieme una serie di scatti.

## <span id="page-21-0"></span>**Configurazione delle impostazioni di comunicazione FTP**

Queste istruzioni sono la continuazione del Capitolo 1.

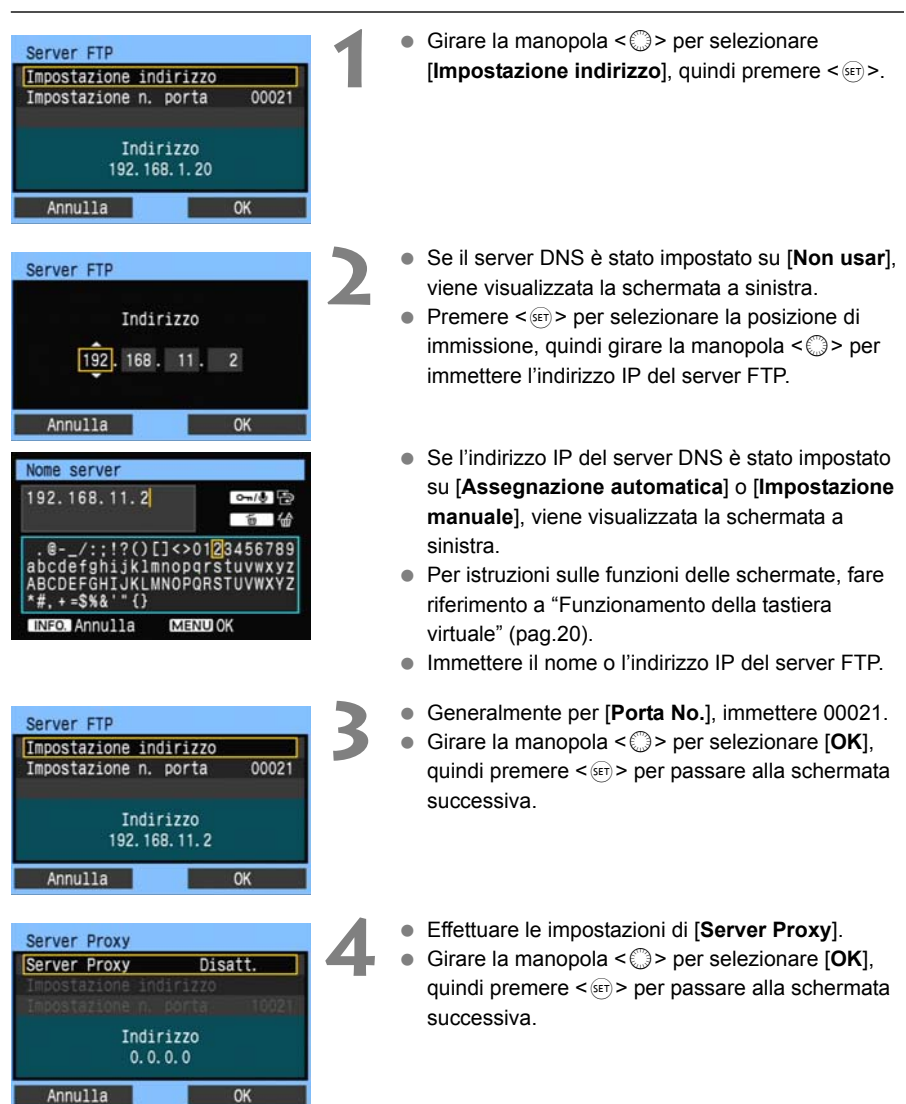

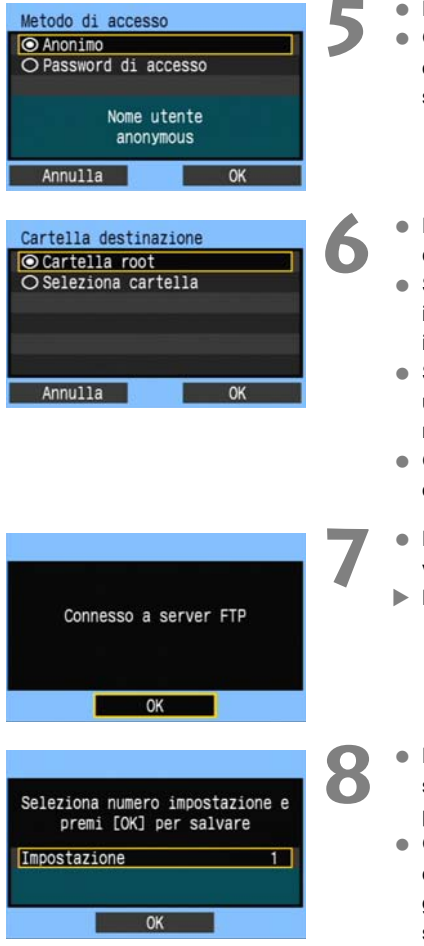

- **5** Effettuare le impostazioni di [**Metodo di accesso**].
- Girare la manopola < selezionare [OK], quindi premere < $s_{F}$  per passare alla schermata successiva.
- **6** Effettuare le impostazioni di [**Cartella destinazione**].
- Selezionare [**Cartella root**] per salvare le immagini nella cartella root come specificato dalle impostazioni del server FTP. (pag.[34\)](#page-33-1)
- Selezionare [**Seleziona cartella**] per specificare una sottocartella nella cartella root. Se la cartella non esiste, sarà creata automaticamente.
- Girare la manopola < selezionare [OK], quindi premere  $\leq$   $\sqrt{3}$  per collegarsi al server FTP.
- **7** Nella schermata di conferma che viene<br>visualizzata, selezionare [**OK**] e premere <®>.
	- ▶ La spia <**LAN**> si accende in verde.
	- **Premere <**  $(F)$  **>. Girare la manopola <**  $\circled{S}$  **> per** selezionare il numero impostazione, quindi  $premere < (set)$ .
	- Girare la manopola < selezionare [OK], quindi premere  $\leq$   $\sqrt{\text{sn}}$  >. Dopo che la connessione guidata si è chiusa, torna ad essere visualizzata la schermata di menu.

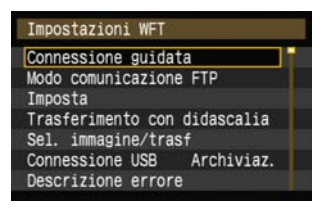

 I dati delle impostazioni sono memorizzati nella fotocamera. Non sono memorizzati nel trasmettitore.

Le impostazioni di rete per il trasferimento FTP sono completate.

## <span id="page-23-0"></span>**Trasferimento automatico dell'immagine dopo ogni scatto**

Un'immagine può essere trasferita automaticamente al server FTP appena dopo che è stata scattata. È anche possibile continuare a scattare durante il trasferimento delle immagini. Prima di scattare, non dimenticare di inserire una scheda di memoria nella fotocamera o di collegare un supporto esterno (pag.[55\)](#page-54-2). Se si scatta senza registrare le immagini, non è possibile trasferirle.

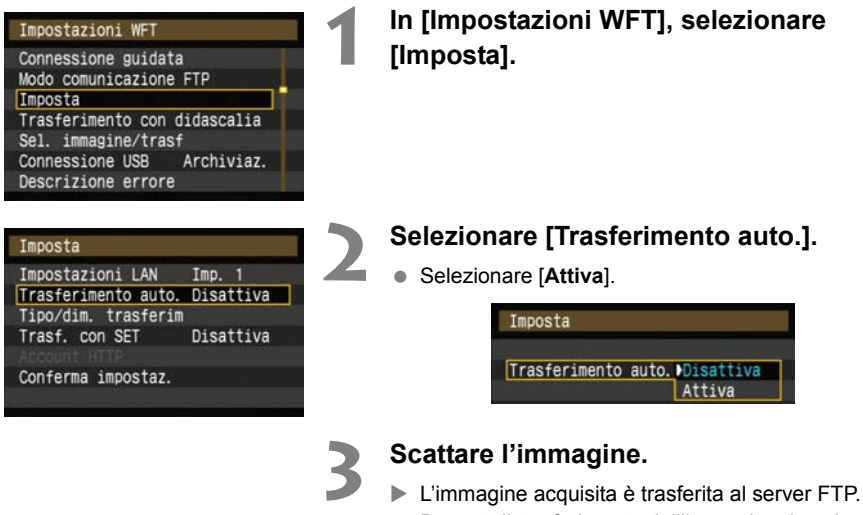

 Durante il trasferimento dell'immagine, la spia <**LAN**> lampeggia.

Durante lo scatto continuo, le immagini sono trasferite al server FTP nell'ordine di acquisizione.

Le immagini acquisite sono anche salvate sulla scheda di memoria.

 Se il trasferimento di alcune immagini non riesce o viene interrotto, è possibile trasferirle insieme in un secondo tempo.

RI

### **Selezione per il trasferimento di immagini di dimensioni o tipo specifici**

Con il trasferimento automatico, è possibile scegliere quali immagini trasferire, se le immagini vengono salvate su schede di memoria diverse in funzione delle dimensioni, o se immagini di vario tipo sono registrate con scatto RAW+JPEG.

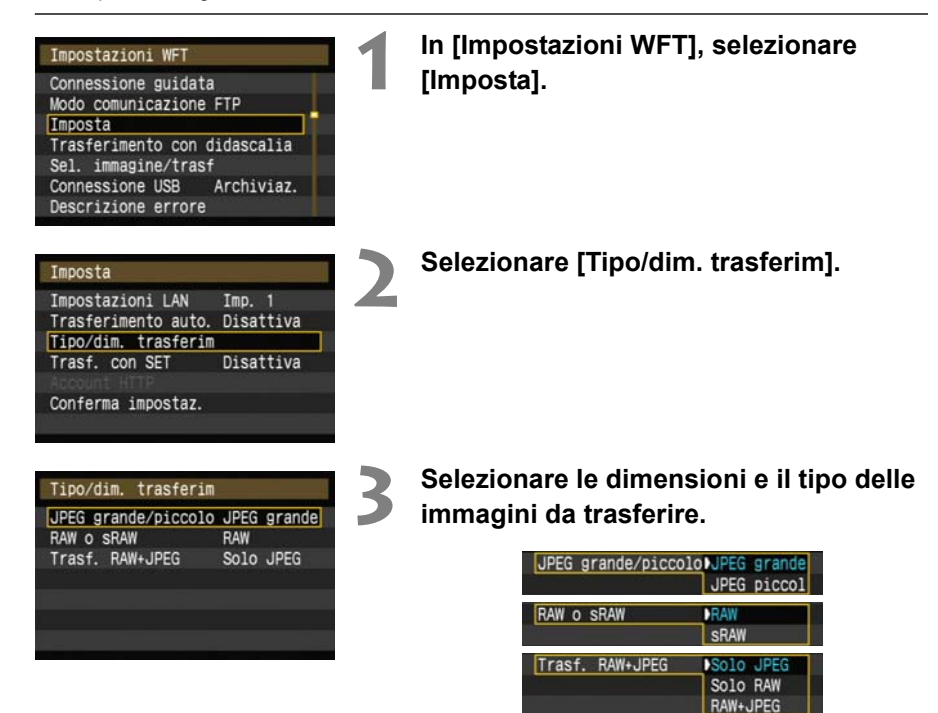

- Se la fotocamera è impostata per registrare JPEG grandi su scheda CF e JPEG più piccoli su scheda SD e si desidera trasferire JPEG piccoli. impostare [**JPEG grande/piccolo**] su [**JPEG piccol**].
- Se la fotocamera è impostata per registrare immagini RAW su una scheda CF e JPEG su una scheda SD, specificare quali immagini trasferire con l'impostazione [**Trasf. RAW+JPEG**]. Analogamente, effettuare la stessa impostazione se immagini RAW+JPEG sono registrate contemporaneamente su una sola scheda di memoria.
- Se sono registrate contemporaneamente immagini delle stesse dimensioni su una scheda CF, scheda SD e supporto esterno, sono trasferite le immagini registrate sulla scheda CF, indipendentemente dalla qualità dell'immagine (compressione).

## <span id="page-25-0"></span>**Trasferimento singolo di immagini**

Premere semplicemente <  $(5)$  > per trasferire l'immagine attualmente visualizzata. Prima di trasferire l'immagine, è possibile aggiungere una didascalia. È anche possibile continuare a scattare durante il trasferimento delle immagini.

### **Trasferimento dell'immagine corrente**

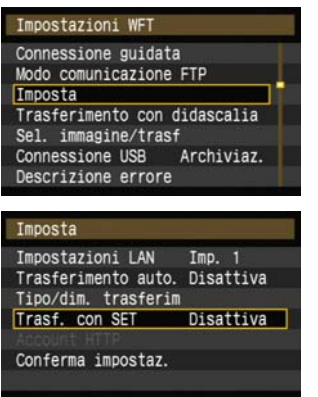

**1 In [Impostazioni WFT], selezionare [Imposta].**

### **2 Selezionare [Trasf. con SET].**

Selezionare [**Attiva**].

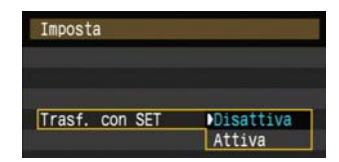

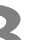

#### **3 Visualizzare l'immagine.**

- Premere il pulsante  $\leq$   $\blacktriangleright$  sul corpo della fotocamera.
- Selezionare l'immagine da trasferire, quindi premere  $\leq$   $\sqrt{3}$  per trasferirla.

### **Aggiunta di una didascalia prima del trasferimento**

Prima del trasferimento, è possibile aggiungere ad ogni immagine una didascalia registrata. Ciò è utile se, per esempio, si desidera informare il destinatario a proposito della qualità di stampa. Le didascalie possono anche essere aggiunte a immagini salvate sulla fotocamera. **Per istruzioni su creazione e registrazione delle didascalie, fare riferimento a pagina [88](#page-87-1).** È possibile controllare le didascalie aggiunte alle immagini esaminando i dati Exif, nei commenti utente.

**1 Scattare l'immagine.**

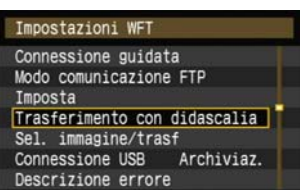

Trasferimento con didascalia [1]

Trasferimento con didascalia [1]

Annulla Trasfer.

Didascalia

Didascalia

Annulla

100-0011

Trasfer.

100-0011

a

### **2 In [Impostazioni WFT], selezionare [Trasferimento con didascalia].**

 $\triangleright$  Viene visualizzata l'ultima immagine acquisita.

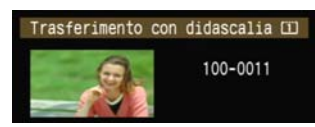

 Nella schermata [**Trasferimento con didascalia**] non è possibile selezionare altre immagini. Per selezionare un'altra immagine per il trasferimento con didascalia, visualizzare l'immagine prima di eseguire i passi che seguono.

#### **3 Selezionare una didascalia.**

- Girare la manopola < $\textcircled{\textsf{F}}$  > per selezionare il quadro [**Didascalia**], quindi premere < $(s_{F})$ >.
- Girare la manopola < $\textcircled{3}$  per selezionare il contenuto della didascalia, quindi premere  $\leq$   $\leq$   $\geq$ .

#### **4 Trasferire l'immagine.**

Girare la manopola < $\textcircled{\texttt{}}$  > per selezionare **[Trasfer.], quindi premere**  $\leq$  $\leq$  $\leq$  $\geq$ **.** 

Se si aggiungono didascalie a immagini che comprendono dati decisione originale, tali immagini non vengono più considerate come immagini originali.

## <span id="page-27-0"></span>**Trasferimento in gruppo**

Dopo lo scatto, è possibile selezionare più immagini a piacere e trasferirle tutte contemporaneamente. È anche possibile trasferire immagini che non sono state inviate o immagini che non è stato possibile inviare precedentemente.

Se nella fotocamera sono inserite sia una scheda CF, sia una scheda SD, o se è collegato un supporto esterno, le immagini sono trasferite dalla sorgente specificata nella scheda menu [**If**'], in [**Sel. funz. reg.+supp./cart.**] → [**Reg./Riprod.**].

È anche possibile continuare a scattare durante il trasferimento delle immagini.

## **Selezione delle immagini da trasferire**

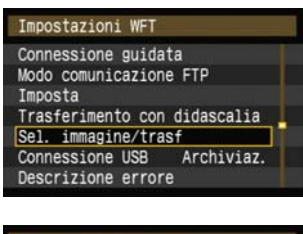

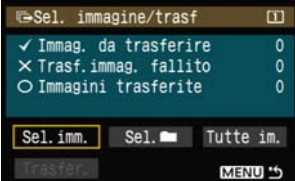

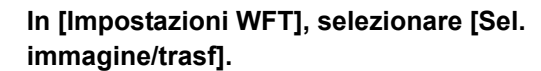

#### **2 Selezionare [Sel.imm.].**

 $\blacktriangleright$  Viene visualizzata un'immagine.

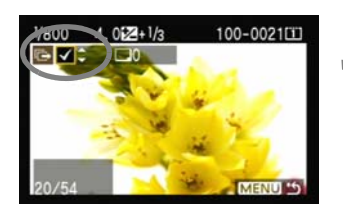

#### **3 Selezionare le immagini da trasferire.**

- Premere < $\sin$ >. Girare la manopola < $\sin$ > per visualizzare  $\langle \sqrt{\rangle}$  nell'angolo superiore sinistro dell'immagine da trasferire.
- Premere < $\varepsilon$ Fi $>$  per confermare la selezione. È possibile selezionare fino a 9.999 immagini.
- Premere il pulsante  $\leq \mathbb{Q}$  > per visualizzare tre immagini per schermata. Premere il pulsante <u> per visualizzare di nuovo un'immagine per schermata.

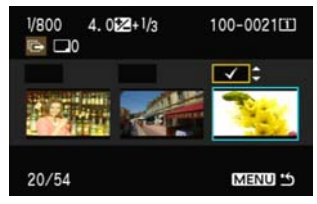

 Dopo aver selezionato le immagini da trasferire, premere il pulsante <MENU>.

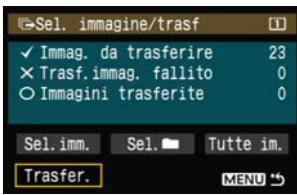

## **4 Trasferire le immagini.**

- Selezionare [**Trasfer.**].
- Selezionare [**OK**] sulla schermata di conferma visualizzata successivamente.
- $\blacktriangleright$  Viene visualizzata una schermata di trasferimento in corso.

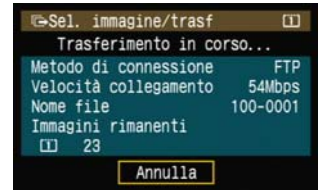

 Durante il trasferimento dell'immagine, la spia <**LAN**> lampeggia.

### **Trasferimento in gruppo delle immagini in una cartella**

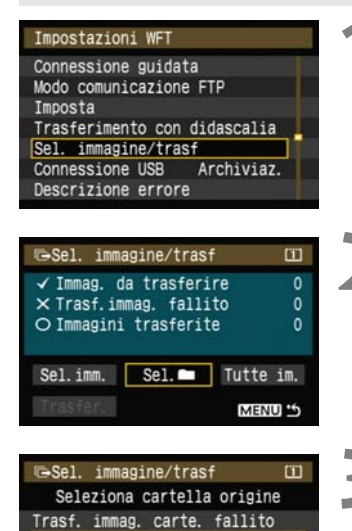

**1 In [Impostazioni WFT], selezionare [Sel. immagine/trasf].**

**2 Selezionare** [Sel. $\blacksquare$ ].

#### **3 Selezionare [Immag.cartella non trasfer.].**

 Per trasferire le immagini che non è stato possibile trasferire in precedenza, selezionare [**Trasf. immag. carte. fallito**].

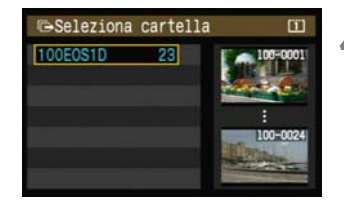

**MENULS** 

Immag.cartella non trasfer. Canc. storico trasf.cartella

#### **4 Selezionare una cartella.**

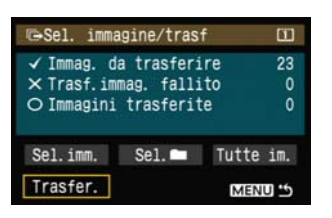

#### **5 Trasferire le immagini.**

- Selezionare [**Trasfer.**].
- Selezionare [**OK**] sulla schermata di conferma visualizzata successivamente.
- $\triangleright$  Viene visualizzata una schermata di trasferimento in corso.
- Durante il trasferimento dell'immagine, la spia <**LAN**> lampeggia.

Selezionando [Canc. storico trasf.cartella] lo storico di trasferimento delle immagini nella cartella selezionata sarà impostato come "non inviate". Ciò permette di inviare di nuovo tutte le immagini nella cartella in un secondo tempo selezionando [**Immag.cartella non trasfer.**].

### **Trasferimento in gruppo di immagini su schede di memoria**

**MENULS** 

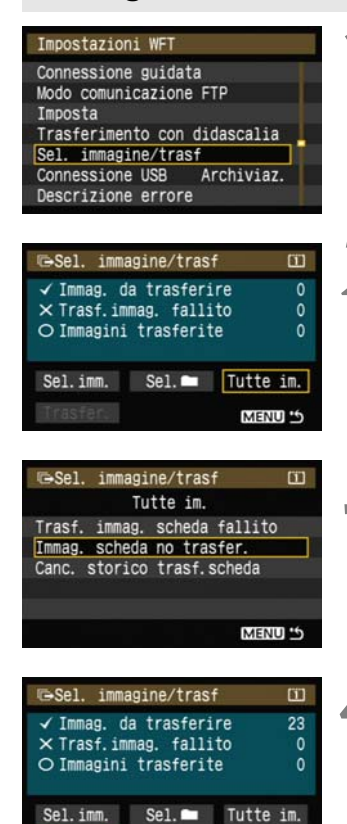

Trasfer.

**1 In [Impostazioni WFT], selezionare [Sel. immagine/trasf].**

**2 Selezionare [Tutte im.].**

**3 Selezionare [Immag. scheda no trasfer.].**

 Per trasferire immagini che non è stato possibile trasferire precedentemente, selezionare [**Trasf. immag. scheda fallito**].

#### **4 Trasferire le immagini.**

- Selezionare [**Trasfer.**].
- Selezionare [**OK**] sulla schermata di conferma visualizzata successivamente.
- $\blacktriangleright$  Viene visualizzata una schermata di trasferimento in corso.
- Durante il trasferimento dell'immagine, la spia <**LAN**> lampeggia.

Selezionando [**Canc. storico trasf.scheda**] lo storico di trasferimento delle immagini nella scheda di memoria sarà impostato come "non inviate". Ciò permette di inviare di nuovo tutte le immagini sulla scheda in un secondo tempo selezionando [**Immag. scheda no trasfer.**].

### **Funzionamento del menu durante il trasferimento immagini**

Il menu può essere utilizzato anche durante il trasferimento delle immagini. Tuttavia, per evitare problemi di trasferimento, durante questa operazione non sono disponibili alcune voci del menu, comprese [**Impostazioni WFT**], [**Protezione immagini**], [**Elimina immag.**] e [**Formattazione**].

## <span id="page-32-0"></span>**Controllo dello storico di trasferimento delle immagini**

### **Controllo dello storico di trasferimento delle singole immagini**

Per controllare lo storico di trasferimento in [**Sel. immagine/trasf**], selezionare [**Sel.imm.**].

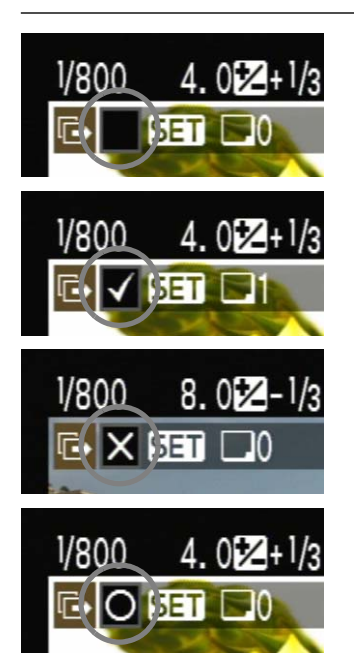

**Immagine non selezionata per il trasferimento (nessuna icona).**

**Immagine selezionata per il trasferimento.** 

**Impossibile trasferire l'immagine.**

**Immagine trasferita.**

### **Controllo dello storico di trasferimento delle cartelle o delle schede di memoria**

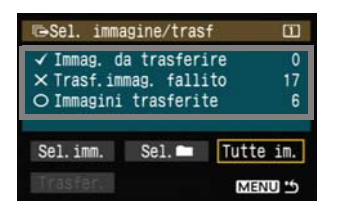

La schermata [**Sel. immagine/trasf**] permette di controllare il numero di immagini da trasferire e lo storico di trasferimento delle immagini nella cartella o scheda di memoria selezionata. Specificatamente, è possibile controllare il numero di immagini classificate come [**Trasf.immag. fallito**] e [**Immmagini trasferite**].

## <span id="page-33-0"></span>**Visualizzazione delle immagini trasferite**

Le immagini trasferite al server FTP sono salvate nell'ordine che segue, come specificato nelle impostazioni del server FTP.

### **Windows**

- Con le impostazioni predefinite del server FTP le immagini sono salvate nella cartella [**Unità C**] → [Inetpub] → cartella [ftproot] o in una sottocartella di questa cartella.
- Se nelle impostazioni del server FTP è stata cambiata la cartella root della destinazione del trasferimento, chiedere all'amministratore del server FTP dove vengono trasferite le immagini.

### **Macintosh**

■ Aprire la cartella [Macintosh HD] → [Utenti]. La cartella in cui sono salvate le immagini si trova nella cartella dell'utente attualmente collegato al sistema, oppure in una sottocartella della medesima.

## <span id="page-33-1"></span>**Cartelle di salvataggio delle immagini**

Con le impostazioni predefinite del trasmettitore, le immagini trasferite saranno salvate nella cartella root specificata nelle impostazioni del server FTP, in un percorso di cartella del tipo A/DCIM/100EOS1D che è creato automaticamente.

Inoltre, se come supporto di registrazione e riproduzione è stata selezionata una scheda CF, viene creato automaticamente per il salvataggio delle immagini un percorso di cartella del tipo: "A/DCIM/100EOS1D". Per una scheda SD viene creato "B/DCIM/100EOS1D" e per un supporto esterno "C/DCIM/100EOS1D". (Le immagini della scheda CF sono assegnate alla cartella A, le immagini della scheda SD alla cartella B e le immagini del supporto esterno alla cartella C.)

# <span id="page-34-1"></span><span id="page-34-0"></span>**Acquisizione a distanza <sup>3</sup> con EOS Utility**

È possibile usare EOS Utility per scatto a distanza tramite una LAN wireless o via cavo.

Oltre all'acquisizione a distanza, sono supportate tutte le funzioni della fotocamera comprese in EOS Utility, poiché con questa opzione è usata una rete wireless o via cavo invece di un cavo USB.

## <span id="page-35-1"></span><span id="page-35-0"></span>**Configurazione delle impostazioni di comunicazione EOS Utility**

Queste istruzioni sono la continuazione del Capitolo 1.

Con EOS Utility è possibile usare il software di abbinamento WFT in dotazione per realizzare una connessione fra il trasmettitore e un computer.

Il software di abbinamento WFT è installato automaticamente durante l'installazione facile del software fornita con la fotocamera. Se non è installato, è necessario installarlo sul computer per la comunicazione con il trasmettitore, prima di eseguire questa procedura. Segue la procedura di configurazione, usando Windows XP come esempio.

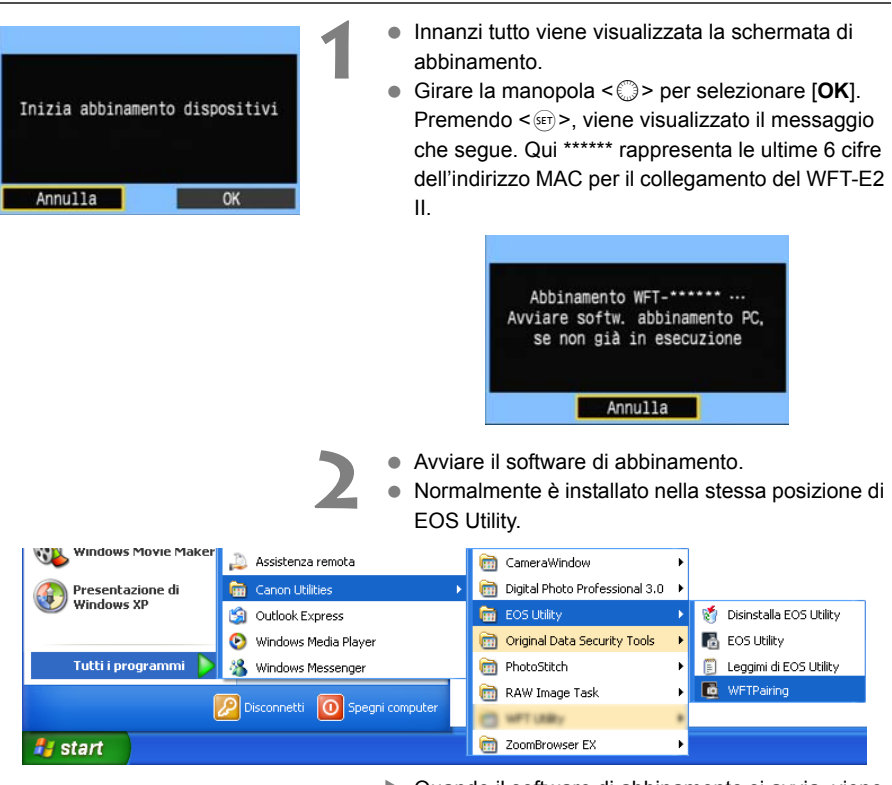

- $\triangleright$  Quando il software di abbinamento si avvia, viene visualizzata un'icona nella barra delle applicazioni.
- $\triangleright$  Quando viene rilevata la fotocamera, appare un messaggio.

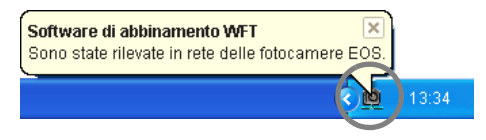
amento WFT in rete delle fotocamere EOS.

> PC CANON¤IGYUOU4A8¤ trovato. Connessione al PC.

Seleziona numero impostazione e premi [OK] per salvare

 $OK$ 

OK

Annulla

Impostazione

- 
- **3** Fare doppio clic sull'icona del software di abbinamento.
- ▶ Vengono elencate le fotocamere rilevate. Le fotocamere che sono state già collegate non sono comprese nell'elenco.

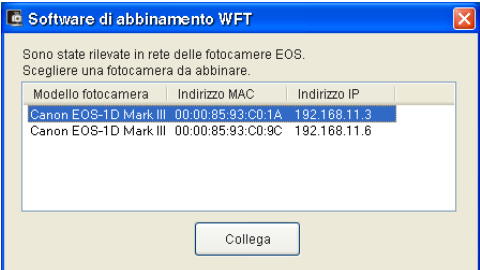

- Fare clic su [**Collega**].
- Se sono visualizzate più fotocamere, identificare la fotocamera da collegare con il rispettivo [**Indirizzo MAC**] o [**Indirizzo IP**].
- È possibile controllare l'I**Indirizzo MAC**I e l'[**Indirizzo IP**] accedendo a [**Conferma impostaz.**] nel menu (pag.[50\)](#page-49-0).
- **4** Quando la fotocamera rileva il computer sul quale è stato fatto clic su [**Collega**] nel passo 3, viene visualizzato il messaggio a sinistra.
- Girare la manopola < selezionare [OK], quindi premere  $\leq$   $\sqrt{3}$ .
- **Premere <**<sup>5</sup> > Girare la manopola <**1** > per selezionare il numero impostazione, quindi premere  $\leq$   $\sqrt{8}$   $\approx$  .
- $\bullet$  Dopo aver girato la manopola < $\circ$  > per selezionare [OK] e premuto <<sup>(er)</sup>>, la connessione guidata si chiude e EOS Utility si avvia.
- ▶ La spia <**LAN**> del trasmettitore si accende in verde.
- I dati delle impostazioni sono memorizzati nella fotocamera. Non sono memorizzati nel trasmettitore.

Le impostazioni di rete per EOS Utility sono completate.

 $\mathbf{1}$ 

**3**

- Non è necessario ripetere l'abbinamento se si continua a usare insieme la stessa fotocamera, trasmettitore e computer abbinati senza cambiarne le impostazioni. Prima della successiva sessione PTP, accendere semplicemente la fotocamera sulla quale è montato il trasmettitore e avviare il software di abbinamento. Il collegamento fra la fotocamera e il computer sarà effettuato automaticamente.
- È possibile aggiungere il software di abbinamento alle applicazioni avviate automaticamente all'accensione del computer. In EOS Utility nella scheda [**Preferenze**] [**Impostazioni di base**], selezionare [ **Aggiungere il software di abbinamento WFT alla cartella Esecuzione automatica**].

## **Uso di EOS Utility**

Per le istruzioni di EOS Utility, fare riferimento al manuale di istruzioni del software (PDF). È possibile utilizzare completamente EOS Utility tramite il trasmettitore come tramite il collegamento USB, senza alcuna limitazione.

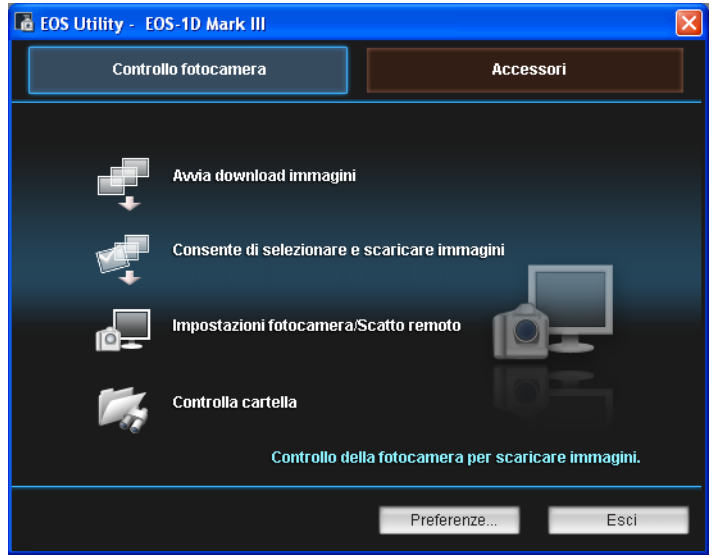

Nello scatto remoto con Live View, la frequenza di trasmissione dell'immagine è inferiore rispetto all'uso con USB. I soggetti in movimento non sono riprodotti in modo uniforme.

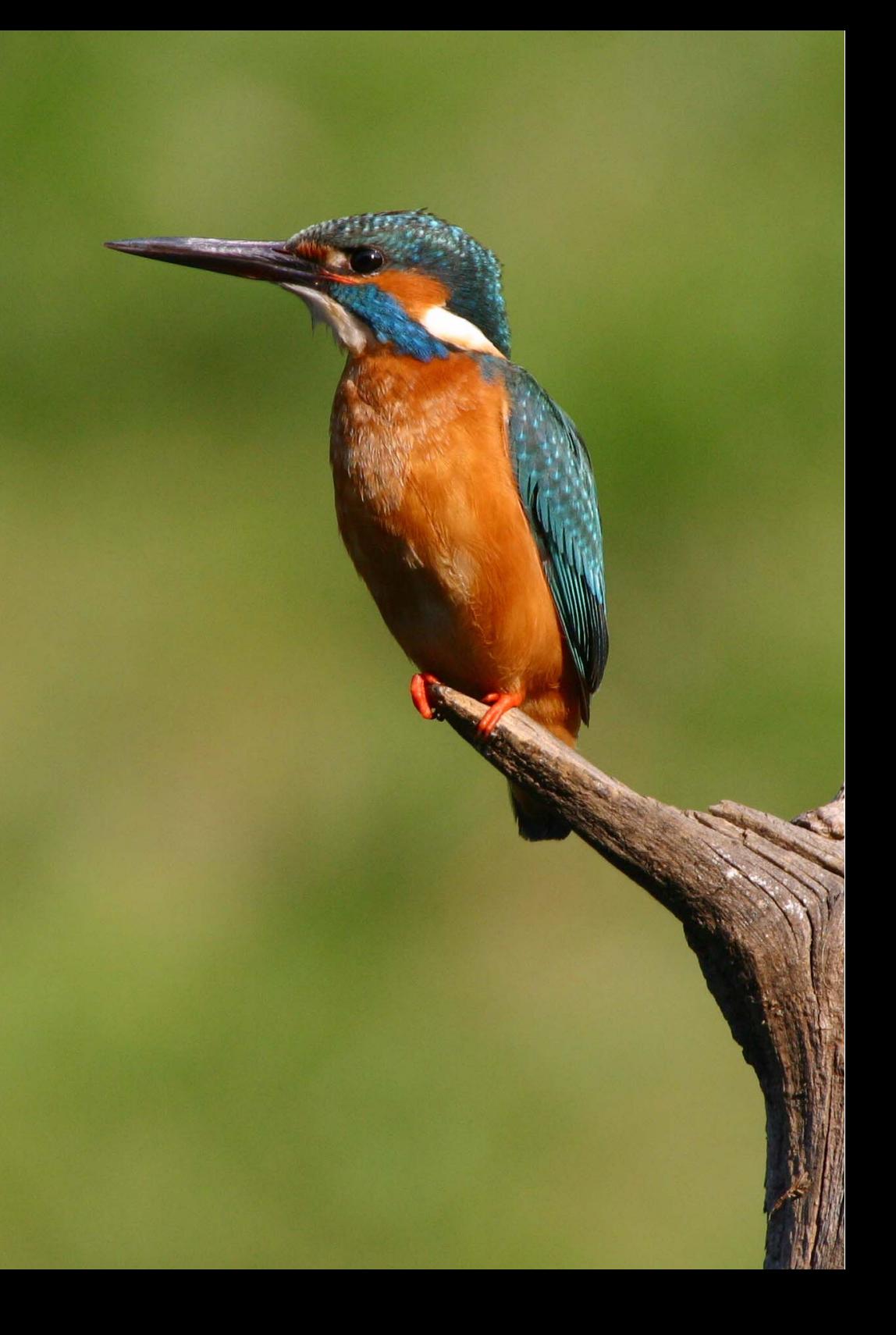

# **Acquisizione a distanza con server WFT**

È possibile usare un browser di web per effettuare l'acquisizione a distanza tramite una LAN wireless o via cavo.

Inoltre è possibile visualizzare e scaricare su computer le immagini su una scheda di memoria.

**4**

## **Configurazione delle impostazioni di comunicazione server WFT**

Queste istruzioni sono la continuazione del Capitolo 1.

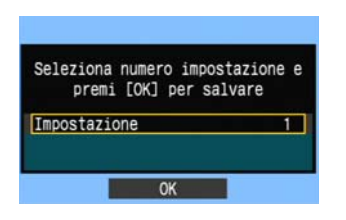

- $\bullet$  Premere < $\sin$ >. Girare la manopola < $\circ$ > per selezionare il numero impostazione, quindi  $p$ remere  $\leq$   $\leq$   $\leq$   $\geq$ .
- Premere di nuovo <<sup>GET</sup> >. Dopo che la connessione guidata si è chiusa, torna ad essere visualizzata la schermata di menu.
- ▶ La spia <**LAN**> del trasmettitore si illumina in verde.

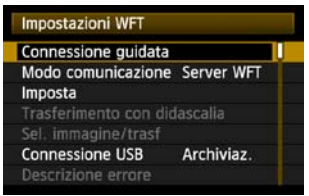

 I dati delle impostazioni sono memorizzati nella fotocamera. Non sono memorizzati nel trasmettitore.

### **Impostazione di un account**

Immettere un nome e una password di accesso alla fotocamera da un computer. Il nome e la password di accesso specificati qui sono usati per collegarsi alla fotocamera dal computer.

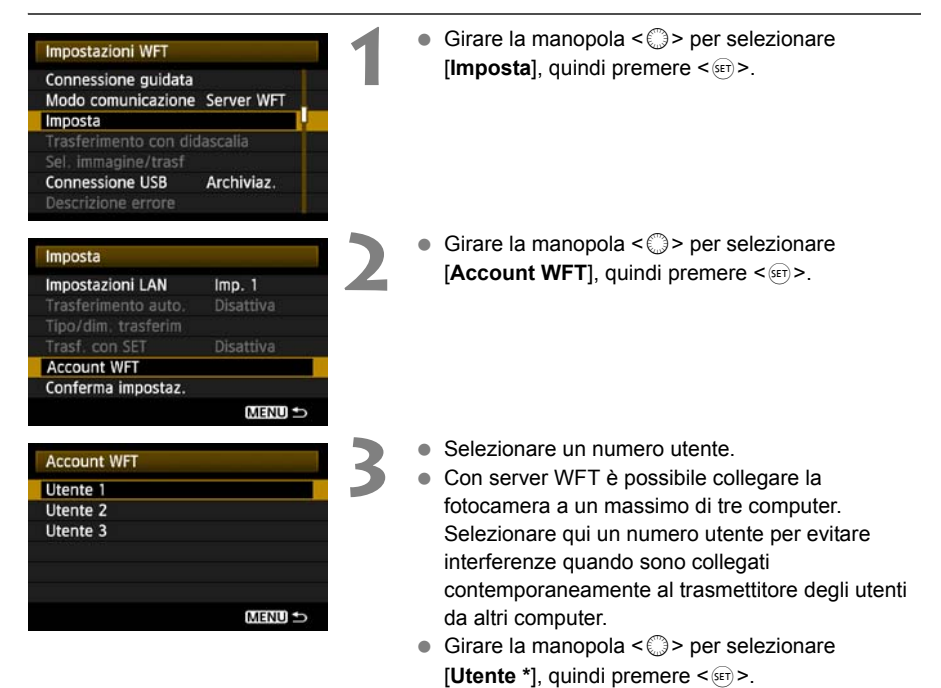

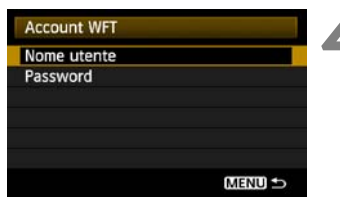

- <span id="page-42-0"></span>**4** Dopo aver selezionato [**Nome utente**] e [**Password**], viene visualizzata la seguente schermata di immissione.
- Per istruzioni sulle funzioni della schermata di immissione, fare riferimento a ["Funzionamento](#page-19-0)  [della tastiera virtuale"](#page-19-0) (pag.[20\)](#page-19-0).

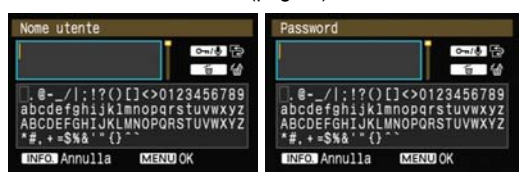

Le impostazioni di rete per server WFT sono completate.

## **Visualizzazione del server WFT**

Visualizzare con il browser di web il server WFT, una schermata delle funzioni del trasmettitore. Verificare che sia stata stabilita la connessione fra la fotocamera e il computer.

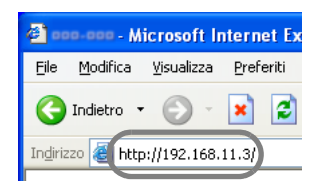

**1 Avviare il browser di web.**

● Innanzi tutto, avviare Internet Explorer o un altro browser di web.

#### **2 Immettere l'URL.**

- Immettere l'indirizzo IP assegnato alla fotocamera nel relativo campo.
- Premere il tasto <**Invio**>.
- $\triangleright$  Viene visualizzata la schermata dell'account.

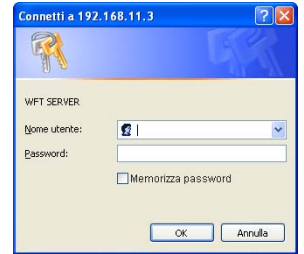

- Immettere nome e password di accesso come specificato nella procedura a pagina [43](#page-42-0). Fare clic su [**OK**] per visualizzare la schermata WFT Server.
- Selezionare la lingua.

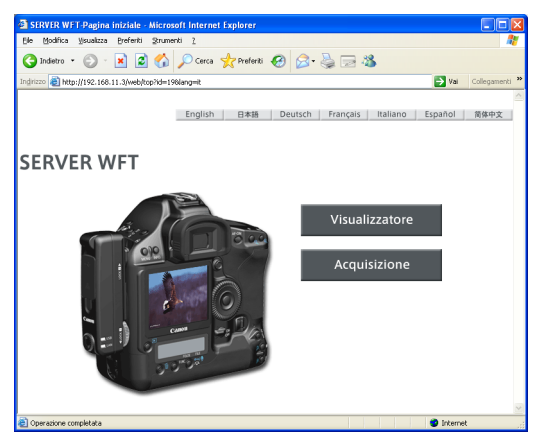

#### h **Se non è noto l'URL (indirizzo IP)**

È possibile verificare l'URL (indirizzo IP) accedendo a [**Conferma impostaz.**] nel menu (pag[.50\)](#page-49-0).

## **Scatto a distanza**

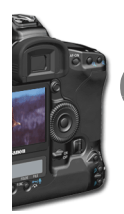

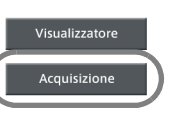

### **1 Fare clic su [Acquisizione].**

X Viene visualizzata la schermata di acquisizione.

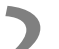

#### **2 Scattare l'immagine.**

- Impostare l'interruttore del modo di messa a fuoco su  $\leq$ MF > e regolare la messa a fuoco.
- Fare clic sul pulsante di scatto del telecomando simulato nel browser. La fotocamera riprende al rilascio del pulsante.
- $\blacktriangleright$  L'immagine acquisita è visualizzata nella simulazione del monitor della fotocamera nel browser.
- Le immagini acquisite sono salvate nella scheda di memoria.

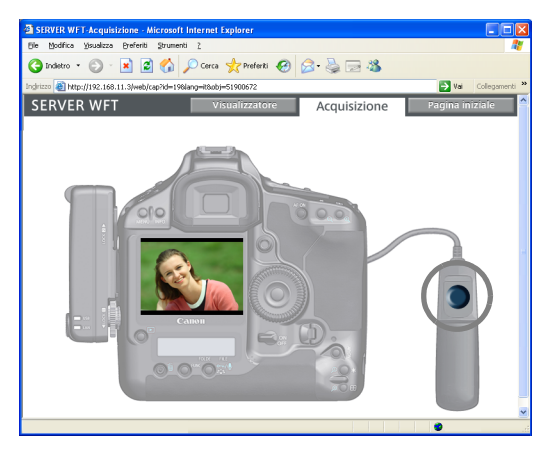

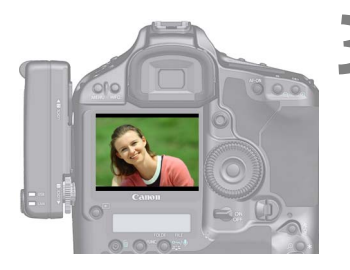

### **3 Scaricare immagini nel computer.**

- **Fare clic sull'immagine.**
- $\blacktriangleright$  L'immagine viene visualizzata ingrandita.
- Seguire le istruzioni sul browser di web per scaricare l'immagine sul computer.
- Per tornare alla schermata di acquisizione a distanza, fare clic su [**Indietro**].

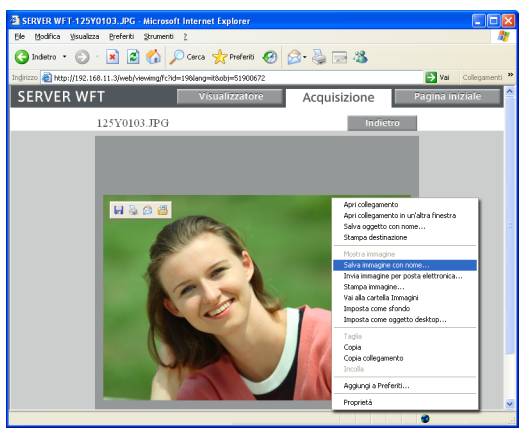

Le immagini RAW non vengono visualizzate, ma possono essere scaricate sul computer analogamente alle immagini JPEG.

## **Visualizzazione delle immagini**

Visualizzare le immagini nella scheda di memoria della fotocamera come segue.

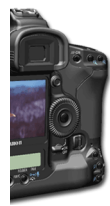

Visualizzatore Acquisizione

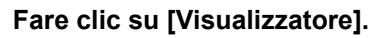

X Viene visualizzata la schermata del visualizzatore.

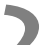

#### **2 Selezionare la scheda di memoria.**

- Se la fotocamera è collegata a un supporto esterno, viene visualizzata anche l'icona corrispondente.
- Fare clic sulla cartella [**DCIM**] e selezionare la cartella in cui sono memorizzate le immagini.

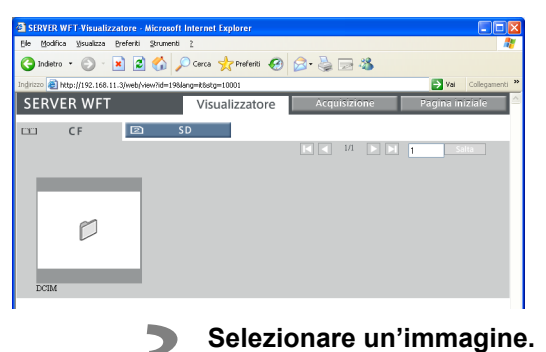

● Per visualizzare un'altra immagine, fare clic sui pulsanti <  $\Box$   $\Box$   $\Box$  > o saltare ad altre pagine.

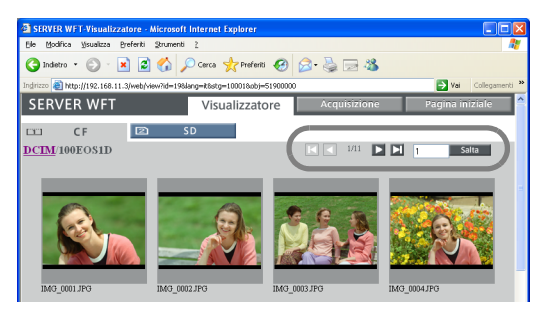

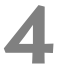

#### **4 Scaricare immagini nel computer.**

- Fare clic su una miniatura.
- $\blacktriangleright$  L'immagine viene visualizzata ingrandita.
- Seguire le istruzioni sul browser di web per scaricare l'immagine sul computer.
- Fare clic su [**Indietro**] per tornare alla schermata di visualizzazione dell'immagine.

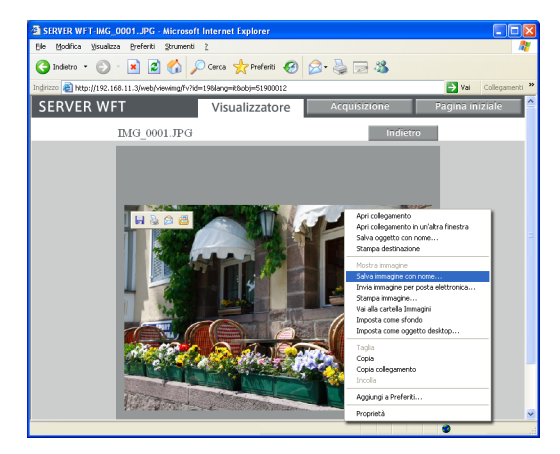

Le immagini RAW non vengono visualizzate, ma possono essere scaricate sul computer analogamente alle immagini JPEG.

# **Gestione dei dati delle impostazioni**

**5**

## <span id="page-49-0"></span>**Controllo delle impostazioni**

Controllare le impostazioni della rete come segue.

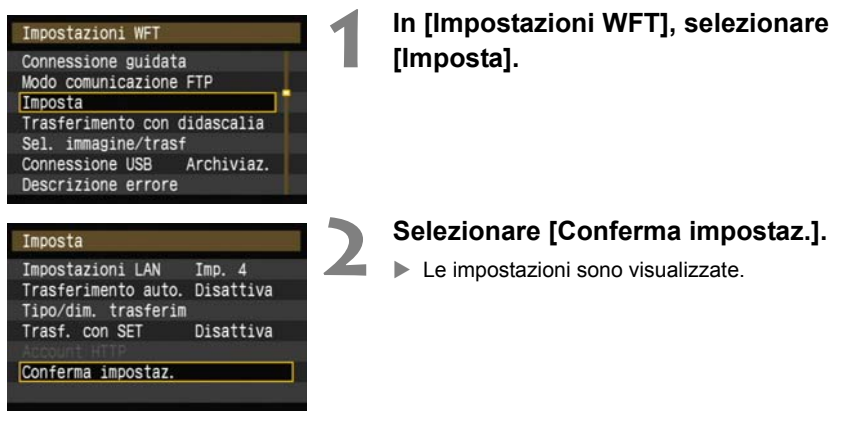

Esempio delle impostazioni di trasferimento

FTP e LAN via cavo

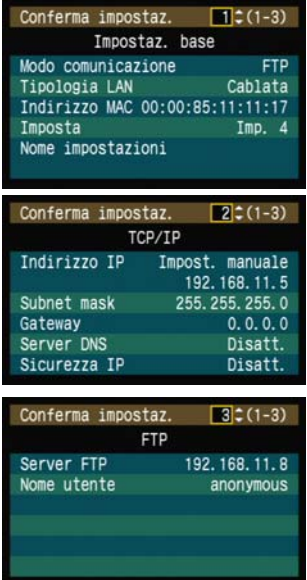

#### Esempio delle impostazioni di trasferimento FTP e LAN wireless

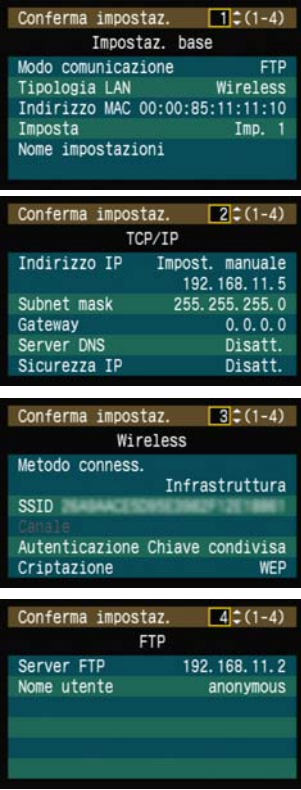

## **Modifica delle impostazioni**

Le impostazioni inizialmente effettuate con la connessione guidata possono essere cambiate come segue. È anche possibile cambiare le impostazioni di sicurezza IP (IPsec) non effettuate con la connessione guidata, nonché altre impostazioni, come l'impostazione che definisce cosa succede se un'immagine avente come nome file lo stesso di un file esistente viene inviata al server FTP. (pag.[52](#page-51-0))

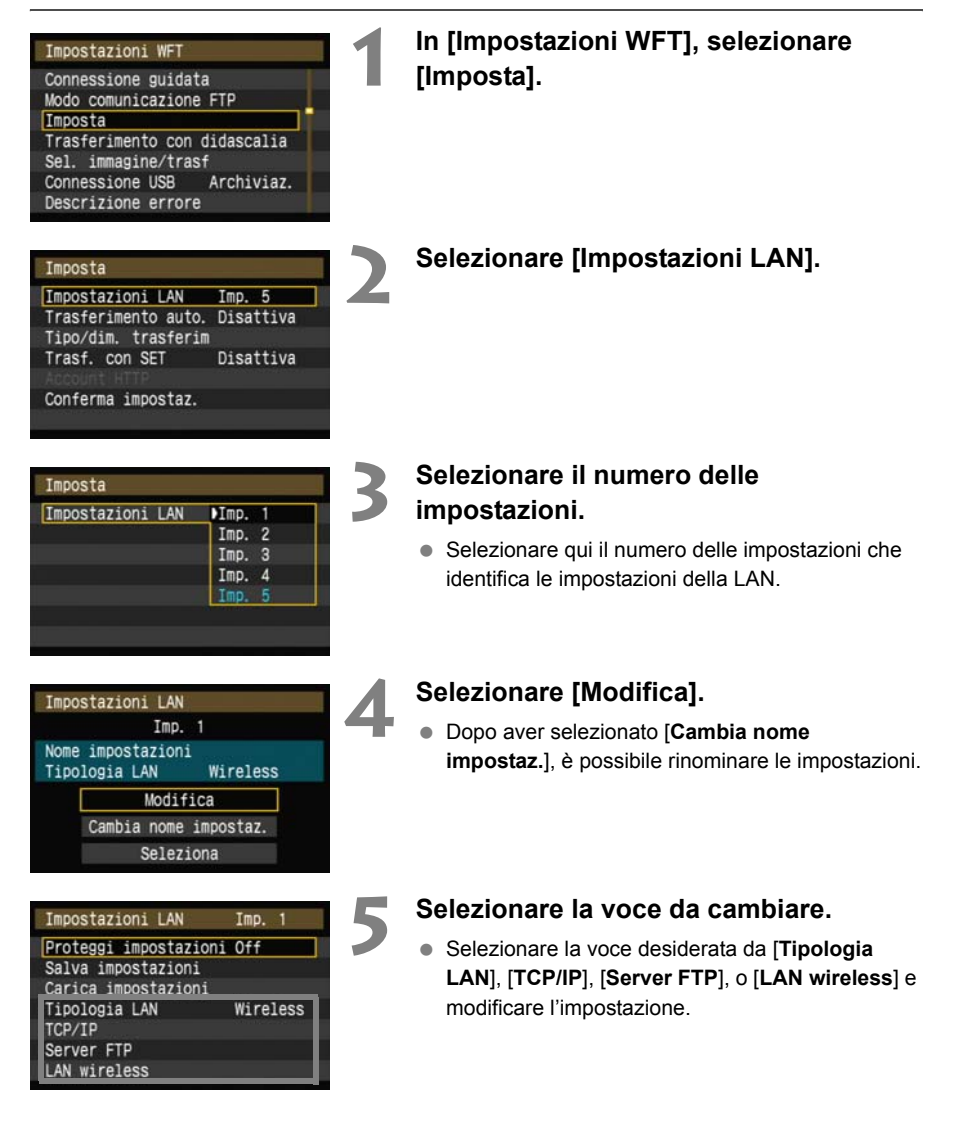

### <span id="page-51-0"></span>**Sicurezza IP (IPsec)**

#### Configurato in [**TCP/IP**] → [Sicurezza].

IPsec è una serie di norme per comunicazioni criptate su Internet. Fornisce una sicurezza efficace sia per LAN wireless, sia via cavo. Per usare questa funzione, è necessario attivare IPsec nelle impostazioni di rete del computer. Quando si usa IPsec, è supportato solo il modo trasporto e sono utilizzate criptazione DES e autenticazione SHA1. Notare che per comunicare con il trasmettitore, è necessario immettere in [**Indirizzo destinazione**] nella schermata delle impostazioni l'indirizzo IP del computer.

### **Struttura della directory della cartella di destinazione**

#### Configurata in [Server FTP] → [Struttura directory].

Selezionando [**Camera**] viene creata automaticamente nella cartella root di memorizzazione delle immagini nel server un percorso di cartella che corrisponde a quello della fotocamera (come A/DCIM/100EOS1D) . Se è stata creata una sottocartella nella cartella root modificando l'impostazione [**Cartella destinazione**], viene creato automaticamente per la memorizzazione delle immagini in tale cartella un percorso del tipo A/DCIM/100EOS1D.

Selezionando [**Predef.**], per la memorizzazione delle immagini verrà usata la cartella root. Se è stata creata una sottocartella nella cartella root modificando l'impostazione [**Cartella destinazione**], le immagini sono salvate in tale cartella.

### **Sovrascrittura di file con lo stesso nome**

#### Configurato in [Server FTP] → [Sovrascrivi file].

#### **Quando il trasmettitore è configurato per impedire la sovrascrittura**

Se esiste già un file con lo stesso nome nella cartella destinazione nel server FTP, il nuovo file è salvato con un suffisso che consiste di un trattino di sottolineatura e di un numero, come GA5P0003\_1.JPG.

#### **Quando vengono reinviate delle immagini perché il trasferimento iniziale non è andato a buon fine**

Anche se il trasmettitore è configurato per sovrascrivere i file aventi lo stesso nome, se si reinvia un file di immagine che non è stato possibile trasferire inizialmente, in alcuni casi il file esistente potrebbe non essere sovrascritto. In tal caso il file nuovo è salvato con un suffisso che consiste di un trattino di sottolineatura, una lettera e un numero, come GA5P0003\_a1.JPG.

### **Modalità passiva**

#### Configurata in [Server FTP] → [Modalità passiva].

Attivare questa impostazione in ambienti di rete protetti da un firewall. Se si verifica un errore 41 ("Impossibile connettersi al server FTP"), impostando la modalità passiva su [**Uso**] potrebbe venire attivato l'accesso al server FTP.

### **Impedire le modifiche delle impostazioni**

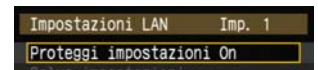

Per impedire modifiche accidentali delle impostazioni della LAN, impostare [**Proteggi impostazioni**] su [**On**].

## **Salvataggio e caricamento delle impostazioni**

Le impostazioni di rete possono essere salvate su una scheda di memoria per essere usate con altre fotocamere.

### **Salvataggio delle impostazioni**

Carica impostazioni Tipologia LAN

TCP/IP Server FTP LAN wireless Wireless

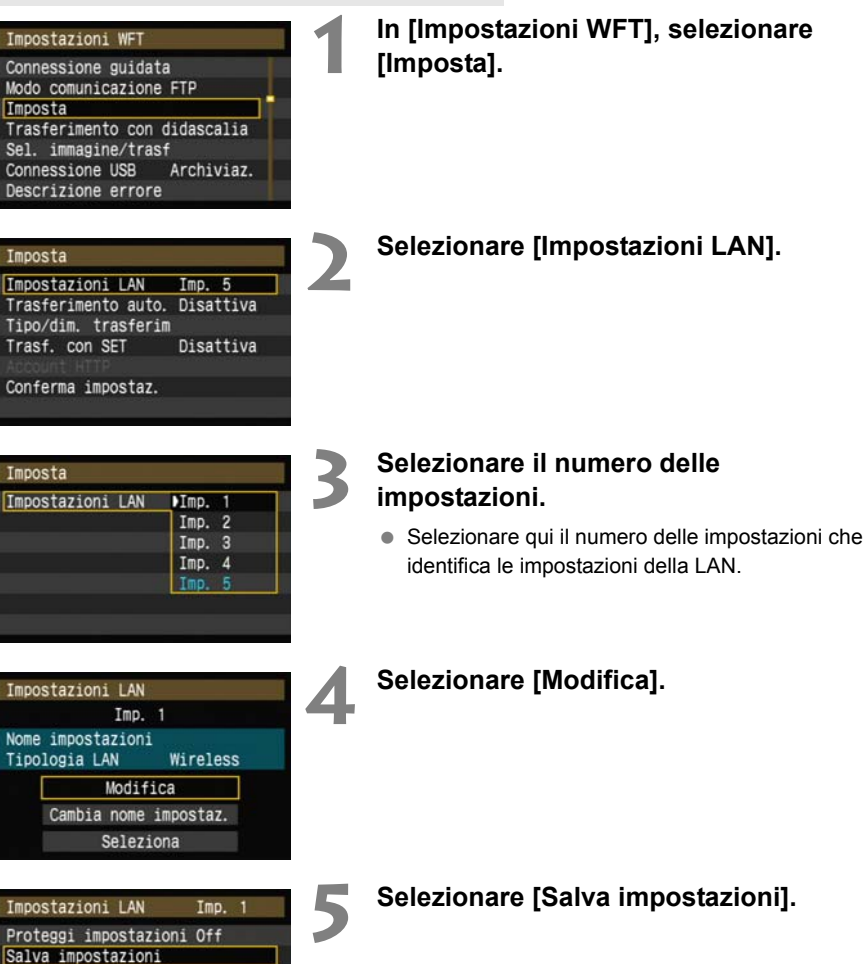

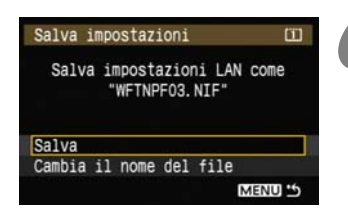

#### **6 Selezionare [Salva].**

- $\blacktriangleright$  Le impostazioni sono salvate in un file sulla scheda di memoria.
- Il nome del file viene assegnato automaticamente dalla fotocamera: WFTNPF, seguito da un numero (da 01 a 99) e dall'estensione NIF. È possibile rinominare il file a piacere selezionando [**Cambia il nome del file**].

### **Caricare le impostazioni**

Caricare i file delle impostazioni salvati su una scheda di memoria procedendo come segue. Usare questa procedura anche per caricare file delle impostazioni creati su un computer. Verificare che il file delle impostazioni sia salvato nella cartella visualizzata quando viene aperta la scheda di memoria (cioè la cartella root).

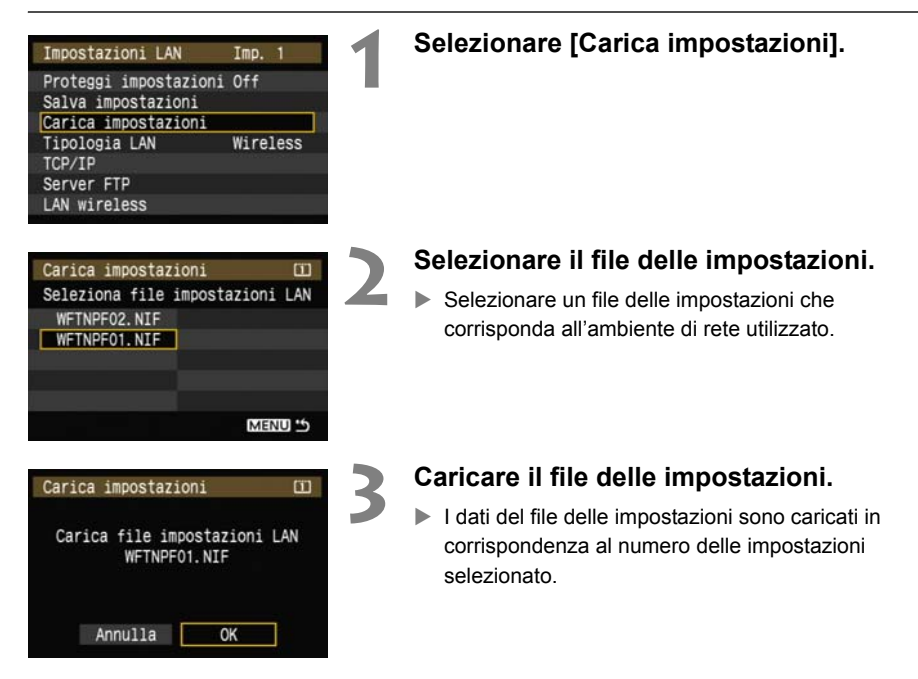

# **Uso di supporti esterni**

Supporti esterni disponibili sul mercato, collegati tramite USB, possono essere usati analogamente a schede CF e SD. È anche possibile effettuare il backup di immagini da schede CF e SD su supporti esterni.

Notare che i supporti esterni devono essere conformi ai requisiti che seguono.

- Usare supporti conformi a USB Mass Storage Class Specification.
- Se viene utilizzata un'unità disco esterna, usare un modello dotato di alimentazione indipendente. In alcune condizioni, le unità alimentate dal bus potrebbero non funzionare.
- L'area di archiviazione principale delle immagini deve essere formattata con il sistema di file FAT16 o FAT32.
- Usare supporti con area di archiviazione principale delle immagini inferiore a 1 TB (terabyte), con 512 byte per settore.
- Non usare supporti esterni dotati di slot per scheda.

## **Collegamento di supporti esterni**

Prima di collegare supporti esterni al trasmettitore, portare l'interruttore di alimentazione della fotocamera su <OFF>. Spegnere anche i supporti esterni dotati di alimentazione indipendente. Per collegare supporti esterni, usare il cavo USB in dotazione alla fotocamera.

**Non è possibile collegare la porta USB del trasmettitore durante il funzionamento. I cavi USB non possono essere collegati o scollegati in un momento qualsiasi. Per collegare o scollegare i cavi USB, seguire le istruzioni di questa sezione.**

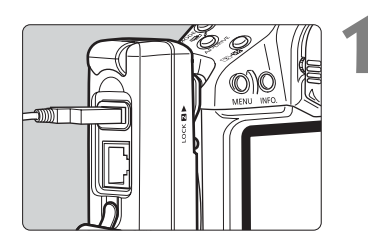

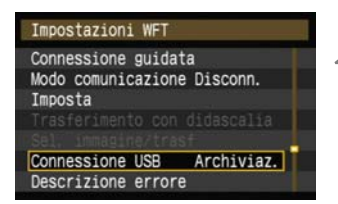

Archiviaz.

Disatt.

Connessione USB Categoria

Risparmio energia

Conness.

#### **1 Collegare il supporto esterno alla porta USB.**

- Aprire il coperchio della porta e collegare il supporto esterno.
- Non collegare supporti esterni tramite un hub USB.
- Se il supporto esterno ha un'alimentazione indipendente, accenderla dopo averlo collegato.

### **2 In [Impostazioni WFT], selezionare [Connessione USB].**

● Se, mentre è collegato il supporto esterno, non sarà utilizzata la LAN wireless o via cavo, impostare [**Modo comunicazione**] su [**Disconn.**].

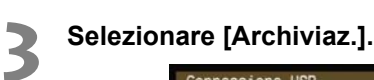

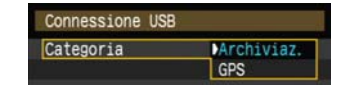

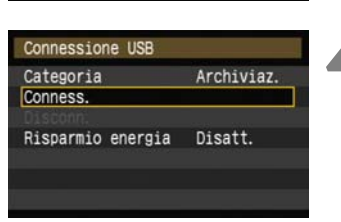

### **4 Selezionare [Conness.].**

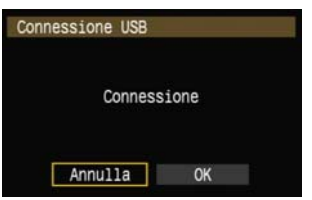

 $\mathbf{1}$ 

 $\overline{2}$ 

### **5 Selezionare [OK].**

- **Non è possibile usare funzioni della fotocamera per scattare, visualizzare menu o riprodurre immagini finché non è stabilito il collegamento.**
- Quando il trasmettitore è collegato al supporto esterno, la sua spia <**USB**> si illumina in verde e viene visualizzato un messaggio per indicare che è stata stabilita la connessione.
- Quando appare il messaggio di conferma, selezionare [**OK**].

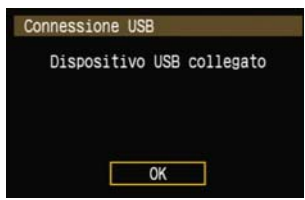

 $\blacktriangleright$  A questo punto è disponibile l'opzione di menu [**Disconn.**]. Selezionare questa opzione prima di scollegare il supporto esterno.

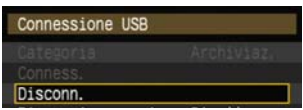

Dopo aver chiuso il menu, il pannello LCD posteriore della fotocamera indica che il supporto esterno è collegato.

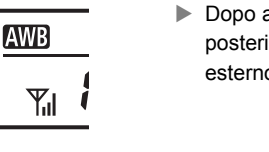

**6**

**Non è possibile usare la fotocamera per formattare un supporto esterno.** Formattarlo con il sistema di file FAT16 o FAT32 usando il computer.

### **Scollegamento del supporto esterno dalla porta USB**

Prima di scollegare il supporto esterno dalla porta USB, selezionare sempre [**Disconn.**] come indicato nel passo 5. Chiudere il collegamento seguendo le istruzioni visualizzate.

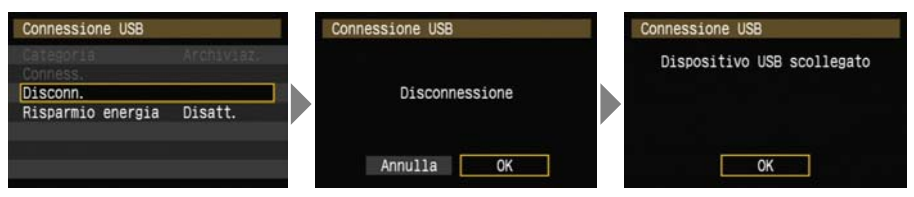

Il collegamento non viene chiuso semplicemente spegnendo la fotocamera e il supporto esterno. Se si scollega il supporto esterno mentre il collegamento è ancora attivo, ricollegare il supporto esterno alla porta USB e chiudere il collegamento seguendo i passi di cui sopra.

### **Alimentazione del supporto esterno**

Il supporto esterno può essere alimentato tramite la porta USB del trasmettitore. Tuttavia in alcuni casi il collegamento delle unità disco rigido esterno potrebbe non funzionare.

#### **Gestione dell'alimentazione**

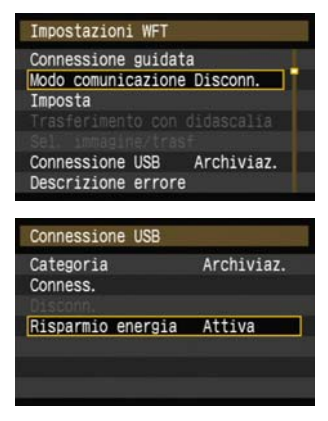

- Se, mentre è collegato il supporto esterno, non sarà utilizzata la LAN wireless o via cavo, impostare [**Modo comunicazione**] su [**Disconn.**]. La batteria della fotocamera si scarica più rapidamente con impostazioni diverse da [**Disconn.**] perché il risparmio energetico è disattivato.
- Impostando [**Risparmio energia**] su [**Attiva**] l'alimentazione al supporto esterno potrà essere interrotta automaticamente, risparmiando la batteria della fotocamera. L'alimentazione viene automaticamente riattivata durante lo scatto, quando vengono salvate le immagini acquisite.

## **Scelta del supporto di registrazione dello scatto**

Le immagini possono essere salvate su un supporto esterno collegato tramite USB come per le schede CF e SD.

È anche possibile configurare le impostazioni [**Funz. regis.**], [**Reg./Riprod.**] e [**Cartella**] (descritte in seguito) per usare il supporto esterno. Per i dettagli, fare riferimento al manuale di istruzioni della fotocamera (pagina 73).

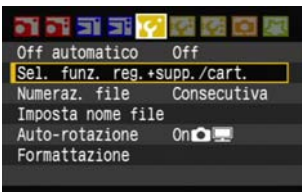

### **Nella scheda [**5**], selezionare [Sel. funz. reg.+supp./cart.].**

 $\blacktriangleright$  L'icona del supporto esterno viene visualizzata vicino alle icone delle schede CF e SD.

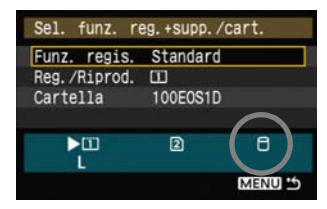

 Completare le impostazioni che seguono, come necessario. Per dettagli sull'uso di [**Reg./Riprod.**] con un supporto esterno, fare riferimento alla pagina che segue.

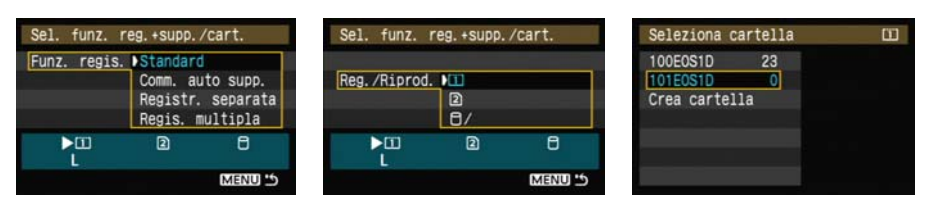

F1

Anche se la spia <**USB**> lampeggia brevemente in verde, se la fotocamera è riavviata o è in corso del ripristino dallo spegnimento automatico, è comunque possibile scattare. Le immagini acquisite in tali condizioni sono salvate temporaneamente nella memoria interna della fotocamera, quindi registrate su supporto esterno quando la spia <**USB**> si illumina in verde in modo continuo.

### **Impostazione [Reg./Riprod.]**

Quando in [**Reg./Riprod.**] è selezionato il supporto esterno, viene visualizzata la schermata [**Selez. posizione cartella DCIM**]. La cartella DCIM contiene la cartella EOS1D, in cui sono salvate le immagini.

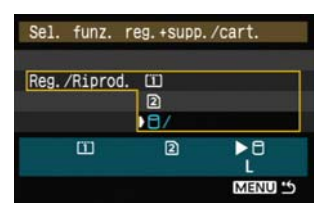

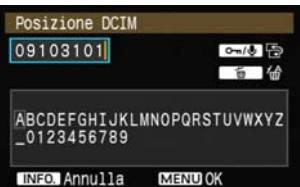

 Per creare la cartella DCIM nella prima cartella visualizzata quando viene aperto il supporto esterno (cioè la cartella root) selezionare l'impostazione predefinita [**/**].

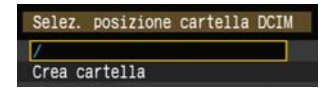

- Per creare un'altra cartella principale per la cartella DCIM, selezionare [**Crea cartella**]. Viene visualizzata una schermata per immettere il nome della cartella.
- Il nome della cartella comprende in modo predefinito la data corrente (le ultime due cifre dell'anno, oltre al mese e al giorno) e dei numeri che rappresentano l'ordine di creazione della cartella, nell'intervallo da 01 a 99.
- Per il nome delle cartelle usare sempre 8 caratteri.

Per istruzioni sull'immissione del nome della cartella, fare riferimento a ["Funzionamento della tastiera](#page-19-0)  [virtuale"](#page-19-0) (pag.[20\)](#page-19-0).

## **Copia delle immagini**

Le immagini possono essere copiate su un supporto esterno collegato tramite USB come per le schede CF e SD.

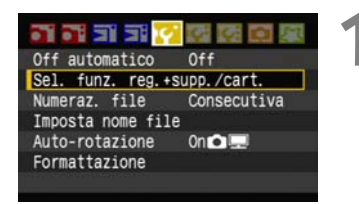

#### **1 Nella scheda [**5**], selezionare [Sel. funz. reg.+supp./cart.].**

 $\blacktriangleright$  L'icona del supporto esterno viene visualizzata vicino alle icone delle schede CF e SD.

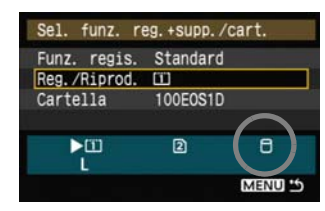

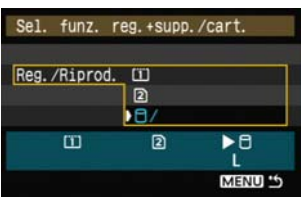

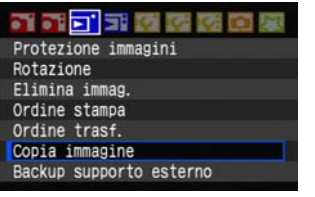

### **2 Selezionare il supporto sorgente in [Reg./Riprod.].**

 $\bullet$  Dopo la selezione, premere il pulsante <MENU> per tornare alla schermata di menu.

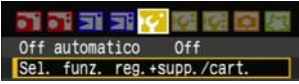

### **3 Nella scheda [** $\overline{3}$ ], selezionare [Copia **Nella scheda [** $\overline{3}$ ], selezionare [Copia **immagine].**

 Per altre istruzioni, fare riferimento al manuale di istruzioni della fotocamera (pagina 125). Il funzionamento è uguale come per l'uso di una scheda CF o SD, eccetto che viene visualizzata l'icona del supporto esterno < $\square$ >.

## **Backup su supporto esterno**

È possibile effettuare il backup su supporto esterno delle immagini salvate su schede CF o SD. Inizialmente le immagini acquisite sono salvate nella cartella DCIM su schede CF o SD. Selezionando [**Backup supporto esterno**] viene effettuato il backup su supporto esterno di questa cartella DCIM.

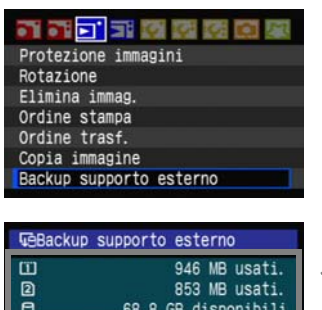

Backup rapido Backup

### **1 Nella scheda [**3**] selezionare [Backup supporto esterno].**

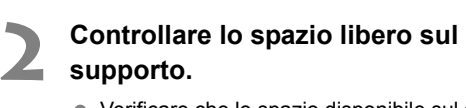

 Verificare che lo spazio disponibile sul supporto esterno sia maggiore di quello usato nella scheda di memoria. Se lo spazio libero sul supporto esterno è inferiore, non è possibile effettuare il backup.

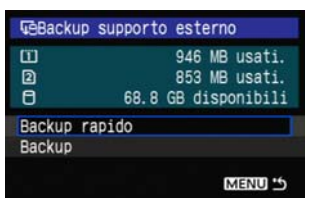

MENU 45

#### **3 Selezionare il metodo di backup.**

Selezionare [**Backup rapido**] o [**Backup**].

 È anche possibile effettuare il backup della cartella MISC, che contiene le istruzioni di stampa e trasferimento.

- Non è possibile effettuare il backup di supporti esterni su schede di memoria.
- Se la destinazione del backup ha già una cartella dello stesso numero contenente immagini dello stesso numero, vengono visualizzati [**Salta immagine e continua**], [**Sostituisci immagine esistente**] e [**Annulla backup**]. Selezionare il metodo di backup e premere <  $\sin$ >.
	- [**Salta immagine e continua**]: viene effettuato il backup di tutte le immagini eccetto quelle aventi lo stesso numero di immagini esistenti
	- [**Sostituisci immagine esistente**]: viene effettuato il backup di tutte le immagini, comprese immagini aventi lo stesso numero di immagini esistenti
- Non è possibile scattare durante il backup. Prima di scattare, premere [**Annulla**].

R

### **Backup rapido**

È disponibile il metodo di backup semplice che segue.

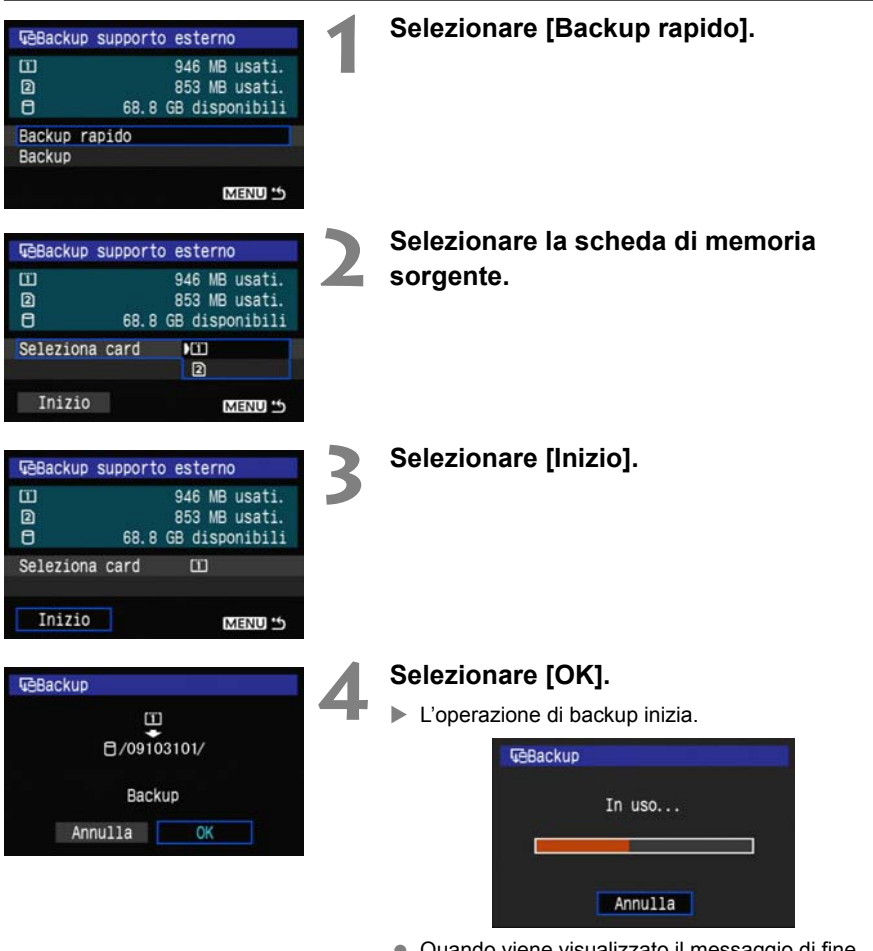

 Quando viene visualizzato il messaggio di fine, selezionare [**OK**].

#### **Percorso della cartella DCIM**

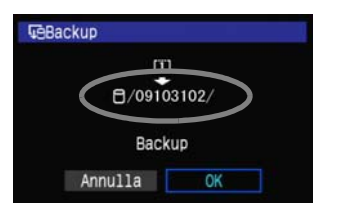

- La cartella DCIM è contenuta in una directory il cui percorso è del tipo [0/09103102/].
- Il nome della cartella destinazione comprende la data corrente (le ultime due cifre dell'anno, oltre al mese e al giorno) e dei numeri che rappresentano l'ordine di creazione della cartella, nell'intervallo da 01 a 99.
- Nell'esempio illustrato a sinistra, la cartella visualizzata quando viene aperto il supporto esterno (cioè la cartella root) ha nome 09103102. La cartella DCIM è contenuta in questa cartella.
- Questo è anche il nome della cartella destinazione visualizzato quando si usa l'opzione normale [**Backup**].

### **Backup**

Selezionare [**Backup**] normale per creare o usare una cartella di propria scelta come cartella padre della cartella DCIM. È anche possibile assegnare un nome a piacere a questa cartella. Altre funzioni di questo metodo di backup sono le stesse di [**Backup rapido**].

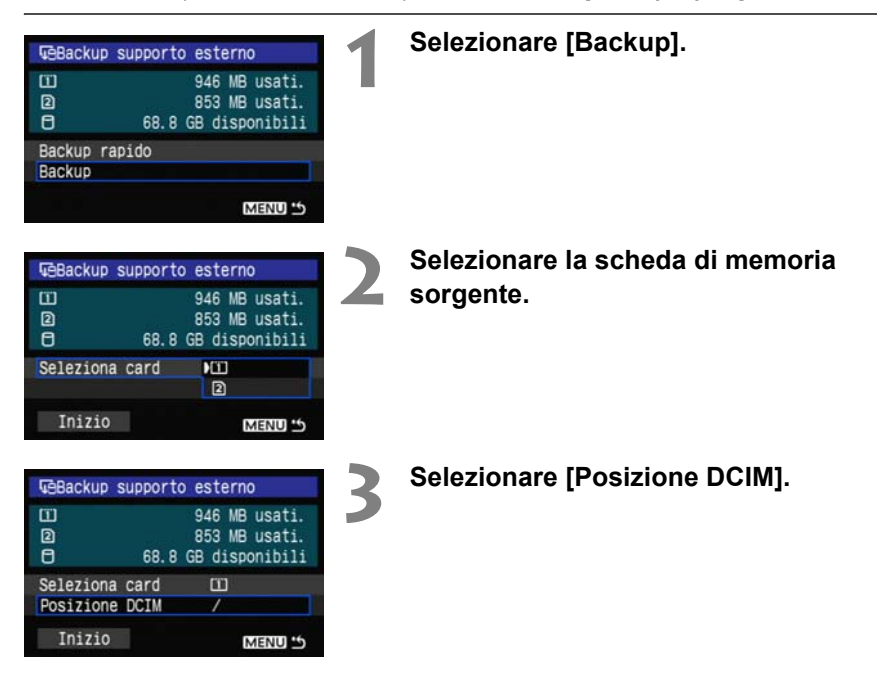

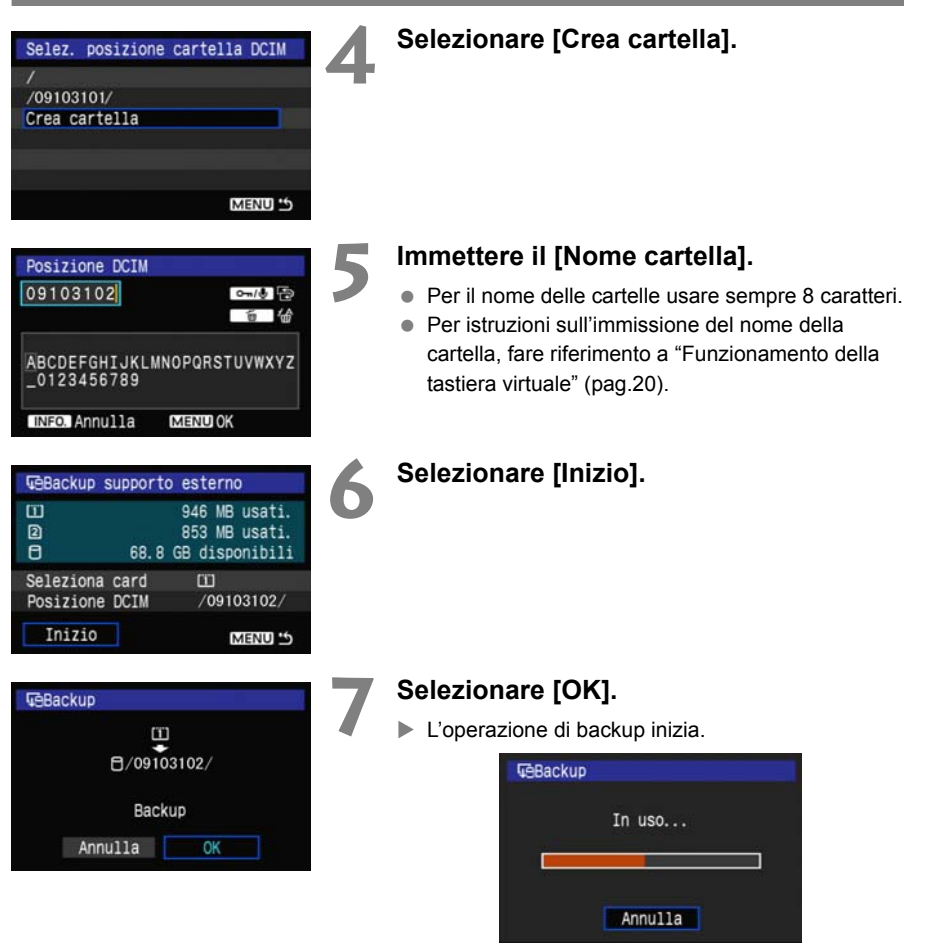

 Quando viene visualizzato il messaggio di fine, selezionare [**OK**].

**6**

### **Custodia del supporto esterno**

La custodia del supporto esterno in dotazione può contenere dischi rigidi portatili di dimensioni massime 120 x 75 x 15 mm.

# **Uso di dispositivi GPS**

Dispositivi GPS disponibili in commercio collegati tramite USB possono ottenere dati che comprendono latitudine, longitudine, altezza e data e ora dello scatto e aggiungerli alle immagini. I dati aggiuntivi possono essere consultati sulla fotocamera e con software cartografico compatibile con GPS.

Il trasmettitore può essere usato con dispositivi GPS della serie Garmin GPSMAP o eTrex oppure Magellan eXplorist che forniscono dati nel formato NMEA 0183 Ver. 3.0.1, oltre ad alcuni altri dispositivi che forniscono dati nel protocollo Garmin (aggiornato a novembre 2009).

Per un elenco degli specifici dispositivi GPS compatibili, rivolgersi al centro di assistenza clienti Canon.

Per le istruzioni del dispositivo GPS, fare riferimento al manuale d'uso del dispositivo o rivolgersi al produttore.

## **Collegamento di dispositivi GPS**

Prima di collegare il dispositivo GPS e la fotocamera, spegnerli.

Per collegare dispositivi GPS, usare sempre il cavo USB in dotazione alla fotocamera.

**Non è possibile collegare la porta USB del trasmettitore durante il funzionamento. I cavi USB non possono essere collegati o scollegati in un momento qualsiasi. Per collegare o scollegare i cavi USB, seguire le istruzioni di questa sezione.**

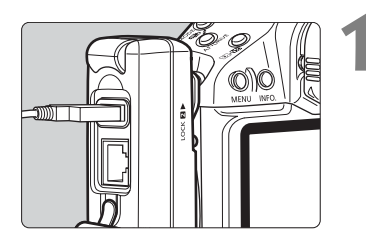

#### **1 Collegare il dispositivo GPS alla porta USB.**

- Aprire il coperchio della porta e collegare il dispositivo GPS.
- Non collegare il dispositivo GPS tramite un hub USB.
- **Non accendere il dispositivo GPS prima del passo 5.**

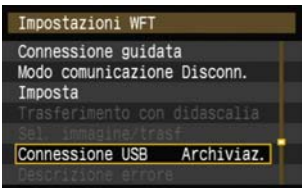

### **2 In [Impostazioni WFT], selezionare [Connessione USB].**

● Se non si usa la rete LAN wireless o via cavo contemporaneamente al dispositivo GPS, impostare [**Modo comunicazione**] su [**Disconn.**].

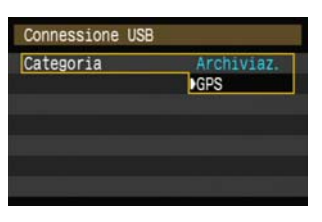

### **3 Selezionare [GPS].**

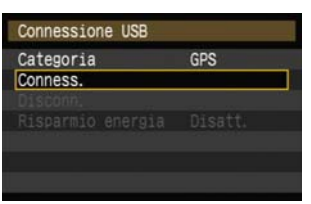

### **4 Selezionare [Conness.].**

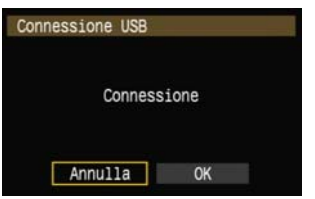

Dall'alto verso il basso: latitudine, longitudine, altezza e Tempo Universale Coordinato

 $33'57.3$ 40'50  $'09/10/31$  03:24:00

### **5 Selezionare [OK].**

- Dopo aver selezionato [**OK**], accendere il dispositivo GPS.
- Possono essere necessari alcuni minuti per stabilire una connessione con un dispositivo GPS. **Non è possibile usare funzioni della fotocamera per scattare, visualizzare menu o riprodurre immagini finché non è stabilito il collegamento.**
- Quando il trasmettitore è collegato al dispositivo GPS, la spia <**USB**> del trasmettitore si illumina in verde e viene visualizzato un messaggio per indicare che è stata stabilita la connessione.
- Quando appare il messaggio di conferma, selezionare [**OK**].

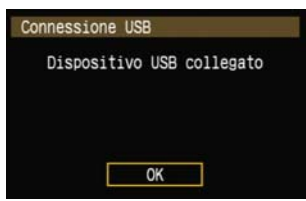

 $\blacktriangleright$  A questo punto è disponibile l'opzione di menu [**Disconn.**]. Prima di scollegare il dispositivo GPS, selezionare questa opzione.

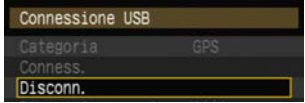

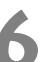

#### **6 Scattare l'immagine.**

- Prima di scattare, verificare che la spia <**USB**> del trasmettitore sia illuminata in verde.
- **Se, quando si scatta, la spia <USB> non è illuminata in verde, non saranno aggiunti alle immagini dati GPS corretti.**

#### **7 Controllare i dati GPS.**

- Visualizzare un'immagine.
- $\bullet$  Premere il pulsante <INFO > per visualizzare la schermata delle informazioni di scatto con i dati GPS.

Se la fotocamera viene riavviata o se è in corso del ripristino dallo spegnimento automatico, non scattare finché la spia <**USB**> non si illumina stabilmente in verde. Se si scatta mentre la spia lampeggia, potrebbero non venire aggiunti alle immagini dati GPS corretti.

Data e ora indicate sono in Tempo Universale Coordinato (UTC) come ottenute dal dispositivo GPS, quasi uguali al tempo medio di Greenwich (GMT). In alcuni casi sono indicate data e ora del fuso orario specificato sul dispositivo GPS.

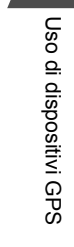

**7**

### **Scollegamento di dispositivi GPS dalla porta USB**

Prima di scollegare dispositivi GPS dalla porta USB, selezionare sempre [**Disconn.**] come indicato al passo 5. Chiudere il collegamento seguendo le istruzioni visualizzate.

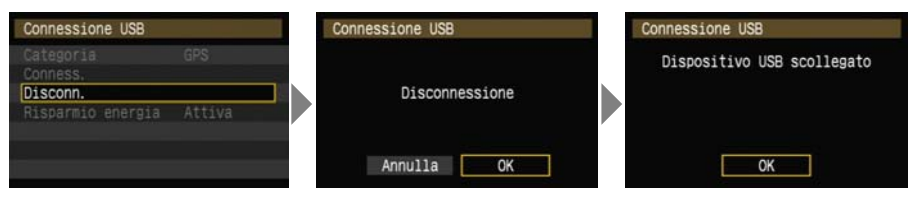

Il collegamento non viene chiuso semplicemente spegnendo la fotocamera e il dispositivo GPS. Se si scollega il dispositivo GPS mentre il collegamento è ancora attivo, ricollegare il dispositivo GPS alla porta USB e chiudere il collegamento seguendo i passi di cui sopra.

### **Gestione dell'alimentazione**

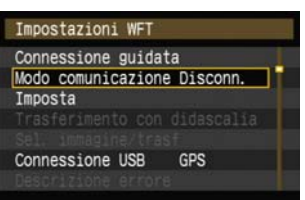

● Se non si usa la rete LAN wireless o via cavo contemporaneamente al dispositivo GPS, impostare [**Modo comunicazione**] su [**Disconn.**]. La batteria della fotocamera si scarica più rapidamente con impostazioni diverse da [**Disconn.**] perché il risparmio energetico è disattivato.

# **Risoluzione problemi**

## **Risposta ai messaggi di errore**

Se sul monitor LCD della fotocamera sono visualizzati degli errori del trasmettitore, fare riferimento agli esempi di azioni correttive in questa sezione per eliminare la causa dell'errore.

Fare clic sul numero dell'errore nella tabella che segue per saltare alla pagina corrispondente.

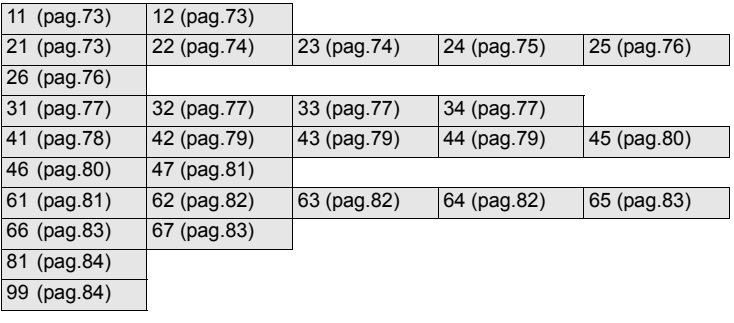
#### **11: Destinazione collegamento non trovata**

- **Il software di abbinamento è in esecuzione?**
- $\triangleright$  Avviare il software di abbinamento e seguire le istruzioni per ristabilire la connessione. (pag[.36](#page-35-0))
- **Il trasmettitore e il dispositivo LAN wireless sono configurati con la stessa chiave di criptazione per l'autenticazione?**
- $\triangleright$  Questo errore si verifica se le chiavi di criptazione non corrispondono quando il metodo di autenticazione della criptazione è [**Sistema aperto**]. L'impostazione fa distinzione fra maiuscole e minuscole: verificare i caratteri utilizzati. Verificare che sia stata immessa sul trasmettitore la chiave di criptazione di autenticazione corretta. (pag.[17\)](#page-16-0)

#### **12: Destinazione collegamento non trovata**

**Sono accesi il computer destinazione e il dispositivo LAN wireless?**

 $\triangleright$  Accendere il computer destinazione e il dispositivo LAN wireless.

#### **21: Nessun indirizzo assegnato dal server DHCP**

#### **Verifiche da effettuare sul trasmettitore**

- **Sul trasmettitore, l'impostazione della rete è [Impostazione automatica] oppure l'impostazione dell'indirizzo IP è [Assegnazione automatica]. L'errore si verifica con queste impostazioni?**
- ▶ Se non è usato un server DHCP, impostare la rete sul trasmettitore su [Impostazione **manuale**] e l'indirizzo IP su [**Impostazione manuale**]. (pag.[18\)](#page-17-0)

#### **Verifiche da effettuare sul server DHCP**

- **Il server DHCP è avviato?**
- Avviare il server DHCP
- **Ci sono abbastanza indirizzi assegnabili dal server DHCP?**
- ▶ Aumentare il numero di indirizzi assegnabili dal server DHCP.
- Rimuovere dalla rete dei dispositivi a cui il server DHCP assegna degli indirizzi, per diminuire il numero di indirizzi usati.
- **Il server DHCP funziona correttamente?**
- ▶ Verificare le impostazioni del server DHCP affinché funzioni correttamente.
- Se il caso, chiedere all'amministratore della rete di verificare la disponibilità del server DHCP.

#### **Reazione ai messaggi di errore 21 - 26**

Nel reagire agli errori dei numeri 21 - 26, verificare anche quanto segue. **Trasmettitore e dispositivo LAN wireless sono configurati con la stessa chiave di criptazione di autenticazione?**

X Questo errore si verifica se, quando si usa il metodo di autenticazione [**Sistema aperto**], le chiavi di criptazione non corrispondono. Verificare maiuscole e minuscole, poiché nell'impostazione sono considerate caratteri diversi. Controllare che sul trasmettitore sia stata immessa la chiave di criptazione di autenticazione corretta. (pag.[17](#page-16-0))

#### **22: Nessuna risposta dal server DNS**

#### **Verifiche da effettuare sul trasmettitore**

- **Sul trasmettitore, l'impostazione dell'indirizzo DNS è [Assegnazione automatica] o [Impostazione manuale]. L'errore si verifica con queste impostazioni?**
- ▶ Se non è usato alcun server DNS, impostare l'indirizzo DNS del trasmettitore su [**Non usar**]. (pag[.18\)](#page-17-0)
- **L'impostazione sul trasmettitore dell'indirizzo IP del server DNS corrisponde all'indirizzo effettivo del server?**
- ▶ Configurare l'indirizzo IP del trasmettitore in modo che corrisponda all'effettivo indirizzo del server DNS. (pag[.18,](#page-17-0) [86](#page-85-0))

#### **Verifiche da effettuare sul server DNS**

- **Il server DNS è avviato?**
- $\blacktriangleright$  Avviare il server DNS.
- **Le impostazioni degli indirizzi IP e dei nomi corrispondenti del server DNS sono corretti?**
- ▶ Verificare sul server DNS che gli indirizzi IP e i nomi corrispondenti siano stati immessi correttamente.
- **Il server DNS funziona correttamente?**
- $\triangleright$  Verificare le impostazioni del server DNS affinché funzioni correttamente.
- $\triangleright$  Se il caso, chiedere all'amministratore della rete di verificare la disponibilità del server DNS.

#### **Verifiche da effettuare sulla rete nel suo insieme**

- **La rete comprende un router o dispositivo analogo che funziona come gateway?**
- $\triangleright$  Se il caso, chiedere all'amministratore della rete l'indirizzo del gateway della rete e immetterlo nel trasmettitore. (pag.[18,](#page-17-0) [86\)](#page-85-0)
- I Verificare che l'impostazione dell'indirizzo gateway sia stata effettuata correttamente su tutti i dispositivi di rete, compreso il trasmettitore.

#### **23: Indirizzo IP duplicato**

#### **Verifiche da effettuare sul trasmettitore**

- **C'è un altro dispositivo nella rete del trasmettitore che usa lo stesso indirizzo IP di quest'ultimo?**
- ▶ Cambiare l'indirizzo IP del trasmettitore per evitare di usare lo stesso indirizzo di un altro dispositivo nella rete. Diversamente, cambiare l'indirizzo IP del dispositivo con l'indirizzo duplicato.
- ▶ Negli ambienti di rete con un server DHCP, se l'impostazione dell'indirizzo IP del trasmettitore è [**Impostazione manuale**], cambiarla in [**Assegnazione automatica**]. (pag[.18](#page-17-0))

#### **24: Nessuna risposta dal server proxy**

#### **Verifiche da effettuare sul trasmettitore**

- **L'impostazione del server proxy del trasmettitore è [Utilizza]. L'errore si verifica con questa impostazione?**
- ▶ Se non è usato alcun server proxy, impostare il server proxy del trasmettitore su [**Non usar**]. (pag[.22\)](#page-21-0)
- **Le impostazioni [Impostazione indirizzo] e [Porta No.] corrispondono a quelle del server proxy?**
- $\triangleright$  Configurare l'indirizzo e il numero della porta del server proxy sul trasmettitore in modo che corrispondano a quelli del server proxy. (pag[.22\)](#page-21-0)
- **Nelle impostazioni [Server proxy] del trasmettitore è stato solo immesso [Nome server]?**
- ▶ Se sul trasmettitore non è stato impostato [**Indirizzo**] del server proxy, immetterlo insieme all'indirizzo del server DNS. (pag[.18](#page-17-0)) Verificare che il nome e il numero della porta del server proxy siano stati immessi correttamente. (pag.[22\)](#page-21-0)

#### **Verifiche da effettuare sul server proxy**

- **Il server proxy è avviato?**
- $\blacktriangleright$  Avviare il server proxy.
- **Il server proxy funziona correttamente?**
- ▶ Verificare le impostazioni del server proxy affinché funzioni correttamente.
- Se il caso, chiedere all'amministratore della rete l'indirizzo del server proxy o il nome e numero della porta del server e immetterli nel trasmettitore.

#### **Verifiche da effettuare sulla rete nel suo insieme**

- **La rete comprende un router o dispositivo analogo che funziona come gateway?**
- $\triangleright$  Se il caso, chiedere all'amministratore della rete l'indirizzo del gateway della rete e immetterlo nel trasmettitore.
- ▶ Verificare che l'impostazione dell'indirizzo gateway sia stata effettuata correttamente su tutti i dispositivi di rete, compreso il trasmettitore.

#### **25: È stato impostato lo stesso indirizzo IP su un altro terminale**

- **C'è un altro dispositivo nella rete del trasmettitore che usa lo stesso indirizzo IP di quest'ultimo?**
- $\triangleright$  Questo errore si verifica se il trasmettitore è collegato a una rete nella quale viene poi collegato un altro dispositivo con lo stesso indirizzo IP. Cambiare l'indirizzo IP del trasmettitore per evitare di usare lo stesso indirizzo di un altro dispositivo nella rete. Diversamente, cambiare l'indirizzo IP del dispositivo con l'indirizzo duplicato.

#### **26: Nessuna risposta dal server DHCP**

#### **Verifiche da effettuare sul trasmettitore**

- **L'impostazione della rete sul trasmettitore è [Impostazione automatica]. L'errore si verifica con questa impostazione?**
- $\triangleright$  Se non viene usato alcun server DHCP, impostare la rete del trasmettitore su [**Impostazione manuale**]. (pag.[18\)](#page-17-0)

#### **Verifiche da effettuare sul server DHCP**

- **Il server DHCP è avviato?**
- $\blacktriangleright$  Avviare il server DHCP.
- **Le impostazioni degli indirizzi IP e dei nomi corrispondenti del server DHCP sono corrette?**
- ▶ Verificare sul server DHCP che gli indirizzi IP e i nomi corrispondenti siano stati immessi correttamente.
- **Il server DHCP funziona correttamente?**
- $\triangleright$  Verificare le impostazioni del server DHCP affinché funzioni correttamente.
- Se il caso, chiedere all'amministratore della rete di verificare la disponibilità del server DHCP.

#### **Verifiche da effettuare sulla rete nel suo insieme**

- **La rete comprende un router o dispositivo analogo che funziona come gateway?**
- $\triangleright$  Se il caso, chiedere all'amministratore della rete l'indirizzo del gateway della rete e immetterlo nel trasmettitore. (pag.[18\)](#page-17-0)
- ▶ Verificare che l'impostazione dell'indirizzo gateway sia stata effettuata correttamente su tutti i dispositivi di rete, compreso il trasmettitore.

#### **31: Connessione USB interrotta**

- **È stato scollegato il cavo USB?**
- ▶ Dopo aver collegato il cavo USB, selezionare **[Connessione USB**] in [**Impostazioni WFT**] e ricollegare il dispositivo.
- **Il dispositivo USB è acceso?**
- ▶ Accendere il dispositivo USB. Quindi, sempre in [Impostazioni WFT], selezionare [**Connessione USB**] e ricollegare il dispositivo.

#### **32: Dispositivo USB non compatibile**

- **È stato collegato un dispositivo USB diverso da un supporto esterno o dispositivo GPS?**
- $\triangleright$  Collegare soltanto un supporto esterno o un dispositivo GPS.
- **Dispositivo incompatibile con il trasmettitore.**
- I supporti esterni dotati di slot per scheda non sono compatibili. Analogamente, non è possibile utilizzare lettori di schede USB.
- **Il supporto esterno è formattato con il sistema di file FAT16 o FAT32?**
- ▶ Formattare il supporto esterno con il sistema di file FAT16 o FAT32 usando il computer.
- **Il dispositivo GPS non è compatibile con il trasmettitore.**
- ▶ Fra i dispositivi GPS, si consigliano i dispositivi il cui funzionamento è stato verificato da Canon.

#### **33: Errore dispositivo USB**

- **Problema del supporto esterno.**
- $\triangleright$  Collegare il supporto esterno a un computer e verificare che funzioni correttamente.

#### **34: Impossibile collegarsi al dispositivo USB**

- **È stato collegato un dispositivo USB diverso da un supporto esterno o dispositivo GPS?**
- $\triangleright$  Collegare soltanto un supporto esterno o un dispositivo GPS.

#### **41: Impossibile connettersi al server FTP**

#### **Verifiche da effettuare sul trasmettitore**

- **L'impostazione dell'indirizzo IP del server FTP sul trasmettitore corrisponde all'effettivo indirizzo del server?**
- ▶ Configurare l'indirizzo IP sul trasmettitore in modo che corrisponda all'indirizzo effettivo del server FTP. (pag[.22](#page-21-0))
- **Il trasmettitore e il dispositivo LAN wireless sono configurati con la stessa chiave di criptazione per l'autenticazione?**
- $\triangleright$  Questo errore si verifica se le chiavi di criptazione non corrispondono quando il metodo di autenticazione della criptazione è [**Sistema aperto**]. L'impostazione fa distinzione fra maiuscole e minuscole: verificare i caratteri utilizzati. Verificare che sia stata immessa sul trasmettitore la chiave di criptazione di autenticazione corretta. (pag.[17\)](#page-16-0)
- **Sul trasmettitore, [Impostazione n. porta] del server FTP corrisponde al numero di porta effettivo del server FTP?**
- $\triangleright$  Configurare lo stesso numero di porta (generalmente 21) sul trasmettitore e sul server FTP. Configurare il numero di porta sul trasmettitore in modo che corrisponda al numero di porta effettivo del server FTP. (pag[.22](#page-21-0))
- **Se sul trasmettitore è configurato solo il [Nome server] del server FTP, sono complete le impostazioni del server DNS?**
- ▶ Se sul trasmettitore non è configurata l'impostazione [**Indirizzo**] del server FTP, attivare l'uso del server DNS sul trasmettitore e immetterne l'indirizzo. (pag.[18\)](#page-17-0) Verificare che il nome del server FTP sia immesso correttamente. (pag.[22\)](#page-21-0)

#### **Verifiche da effettuare sul server FTP**

- **Il server FTP funziona correttamente?**
- $\triangleright$  Configurare il computer affinché funzioni correttamente come server FTP.
- $\triangleright$  Se il caso, chiedere all'amministratore della rete l'indirizzo e il numero della porta del server FTP, quindi immetterli sul trasmettitore.
- **Il server FTP è avviato?**
- $\blacktriangleright$  Avviare il server FTP. Il server potrebbe essere stato spento dal modo di risparmio energetico.
- **L'impostazione dell'indirizzo IP del server FTP sul trasmettitore (in [Indirizzo]) corrisponde all'indirizzo effettivo del server?**
- ▶ Configurare l'indirizzo IP sul trasmettitore in modo che corrisponda all'indirizzo effettivo del server FTP. (pag[.22](#page-21-0))
- **È attivato un firewall o altro software di sicurezza?**
- $\triangleright$  Alcuni software di sicurezza usano un firewall per limitare l'accesso al server FTP. Cambiare le impostazioni del firewall in modo da permettere l'accesso al server FTP.
- X Potrebbe essere possibile accedere al server FTP impostando [**Modalità passiva**] su [**Uso**] nel trasmettitore. (pag.[52\)](#page-51-0)
- **Il collegamento al server FTP avviene attraverso un router a larga banda?**
- $\triangleright$  Alcuni router a larga banda usano un firewall per limitare l'accesso al server FTP. Cambiare le impostazioni del firewall in modo da permettere l'accesso al server FTP.
- **EXECTS** Potrebbe essere possibile accedere al server FTP impostando [Modalità passiva] su [**Uso**] nel trasmettitore. (pag.[52\)](#page-51-0)
- **Se si usa Windows XP Service Pack 2, l'accesso al server FTP è bloccato da [Windows Firewall]?**
- ▶ Cambiare le impostazioni di Windows Firewall in modo da permettere l'accesso al server FTP.

#### **Verifiche da effettuare sulla rete nel suo insieme**

- **La rete comprende un router o dispositivo analogo che funziona come gateway?**
- $\triangleright$  Se il caso, chiedere all'amministratore della rete l'indirizzo del gateway della rete e immetterlo nel trasmettitore. (pag.[18\)](#page-17-0)
- ▶ Verificare che l'impostazione dell'indirizzo gateway sia stata effettuata correttamente su tutti i dispositivi di rete, compreso il trasmettitore.

#### **42: Connessione server FTP rifiutata**

#### **Verifiche da effettuare sul server FTP**

- **Il server FTP è configurato per limitare l'accesso ad alcuni indirizzi IP soltanto?**
- X Cambiare le impostazioni del server FTP in modo da permettere l'accesso dall'[**Indirizzo IP**] configurato sul trasmettitore nelle impostazioni TCP/IP.

#### **43: Impossibile connettersi al server FTP. Codice di errore ricevuto dal server.**

#### **Verifiche da effettuare sul server FTP**

- **È stato superato il numero massimo di connessioni al server FTP?**
- Scollegare alcuni dispositivi di rete dal server FTP o aumentare il numero massimo di connessioni.

### **44: Impossibile scollegare il server FTP. Codice di errore ricevuto dal server.**

- **Questo errore si verifica se il trasmettitore non riesce a scollegarsi dal server FTP per un qualche motivo.**
- Riavviare il server FTP e la fotocamera.

### **45: Impossibile collegarsi al server FTP. Codice di errore ricevuto dal server.**

#### **Verifiche da effettuare sul trasmettitore**

- **Il [Nome utente] è stato immesso correttamente sul trasmettitore?**
- $\triangleright$  Controllare il nome utente per il collegamento al server FTP. L'impostazione fa distinzione fra maiuscole e minuscole: verificare i caratteri utilizzati. Verificare che sia stato immesso sul trasmettitore il nome di collegamento corretto. (pag[.23](#page-22-0))
- **È stata immessa correttamente sul trasmettitore la [Password di accesso]?**
- $\triangleright$  Se sul server FTP è stata configurata una password di accesso, controllare i caratteri maiuscoli e minuscoli per verificare che corrispondano alla password sul trasmettitore. (pag[.23](#page-22-0))

#### **Verifiche da effettuare sul server FTP**

- **I diritti dell'utente sul server FTP comprendono lettura, scrittura e accesso al registro?**
- ▶ Configurare i diritti dell'utente del server FTP in modo che siano permessi lettura, scrittura e accesso al registro.
- **La cartella specificata come destinazione di trasferimento sul server FTP ha un nome composto da caratteri ASCII (pag[.20\)](#page-19-0)?**
- $\triangleright$  Usare caratteri ASCII per il nome della cartella.

#### **46: Per la sessione dati, codice di errore ricevuto dal server FTP**

#### **Verifiche da effettuare sul server FTP**

- **La connessione è stata terminata dal server FTP.**
- $\blacktriangleright$  Riavviare il server FTP.
- **I diritti dell'utente sul server FTP comprendono lettura, scrittura e accesso al registro?**
- ▶ Configurare i diritti dell'utente del server FTP in modo che siano permessi lettura, scrittura e accesso al registro.
- **I diritti dell'utente permettono di accedere alla cartella destinazione sul server FTP?**
- $\triangleright$  Configurare i diritti dell'utente per l'accesso alla cartella destinazione sul server FTP in modo da permettere di salvare immagini dal trasmettitore.
- **Il server FTP è avviato?**
- $\triangleright$  Avviare il server FTP. Il server potrebbe essere stato spento dal modo di risparmio energetico.
- **Il disco rigido del server FTP è pieno?**
- $\blacktriangleright$  Aumentare lo spazio disponibile sul disco rigido.

#### **47: Completamento trasf. file di immagine non confermato dal server FTP**

- **Questo errore si verifica se, per un qualche motivo, il trasmettitore non riceve conferma dal server FTP che il trasferimento del file di immagine è completo.**
- $\triangleright$  Riavviare il server FTP e la fotocamera, quindi inviare di nuovo le immagini.

#### **61: SSID non trovato sul terminale LAN wireless**

- **Sono presenti degli ostacoli nel percorso fra il trasmettitore e l'antenna del dispositivo LAN wireless?**
- Spostare l'antenna in una posizione chiaramente visibile dal punto di vista del trasmettitore. (pag[.85](#page-84-0))

#### **Verifiche da effettuare sul trasmettitore**

- **L'impostazione SSID sul trasmettitore corrisponde a quella del dispositivo LAN wireless?**
- ▶ Controllare l'SSID sul dispositivo LAN wireless e configurare lo stesso SSID sul trasmettitore. (pag[.16](#page-15-0))

#### **Verifiche da effettuare sul dispositivo LAN wireless**

- **Il dispositivo LAN wireless è acceso?**
- $\triangleright$  Accendere il dispositivo LAN wireless.
- **Se si sta utilizzando WFT-E2 IID con dispositivi LAN wireless che supportano IEEE 802.11a, i dispositivi sono impostati su IEEE 802.11a?**
- ▶ Configurare il dispositivo LAN wireless per permettere l'accesso tramite IEEE 802.11b e g.
- Se viene effettuato il filtraggio in funzione dell'indirizzo MAC, è stato registrato **l'indirizzo MAC del trasmettitore sul dispositivo LAN wireless?**
- $\triangleright$  Registrare l'indirizzo MAC del trasmettitore (pag[.50\)](#page-49-0) sul dispositivo LAN wireless.

#### **62: Nessuna risposta dal terminale LAN wireless**

#### **Verifiche da effettuare sul trasmettitore**

- **Il trasmettitore è configurato per la comunicazione nel modo infrastruttura?**
- $\triangleright$  Configurare il trasmettitore per la comunicazione nel modo ad hoc.

#### **Verifiche da effettuare sul dispositivo LAN wireless**

- **C'è nelle vicinanze un dispositivo LAN wireless per comunicazione ad hoc?**
- **EX Preparare un dispositivo LAN wireless per comunicazione ad hoc nelle vicinanze del** trasmettitore.

#### **63: Autenticazione LAN wireless fallita**

- **Il trasmettitore e il dispositivo LAN wireless sono configurati con lo stesso metodo di autenticazione?**
- X Il trasmettitore supporta questi metodi di autenticazione: [**Sistema aperto**], [**Chiave condivisa**], [**WPA-PSK**], and [**WPA2-PSK**]. (pag[.16](#page-15-1))
- $\triangleright$  Quando si usa AirPort per la comunicazione nel modo infrastruttura, non è supportato [**Sistema aperto**]. Configurare una [**Chiave condivisa**] sul trasmettitore. (pag.[16](#page-15-1))
- **Il trasmettitore e il dispositivo LAN wireless sono configurati con la stessa chiave di criptazione per l'autenticazione?**
- $\triangleright$  L'impostazione fa distinzione fra maiuscole e minuscole: verificare i caratteri utilizzati. Controllare che sul trasmettitore e sul dispositivo LAN wireless sia immessa la chiave di criptazione corretta per l'autenticazione. (pag.[17\)](#page-16-0)
- **Se viene effettuato il filtraggio in funzione dell'indirizzo MAC, è stato registrato l'indirizzo MAC del trasmettitore sul dispositivo LAN wireless?**
- $\triangleright$  Registrare l'indirizzo MAC del trasmettitore (pag[.50\)](#page-49-0) sul dispositivo LAN wireless.

#### **64: Impossibile connettersi al terminale LAN wireless**

- **Il trasmettitore e il dispositivo LAN wireless sono configurati con lo stesso metodo di criptazione?**
- X Il trasmettitore supporta questi metodi di criptazione: [**WEP**], [**TKIP**] e [**AES**]. (pag.[16\)](#page-15-1)
- **Se viene effettuato il filtraggio in funzione dell'indirizzo MAC, è stato registrato l'indirizzo MAC del trasmettitore sul dispositivo LAN wireless?**
- $\triangleright$  Registrare l'indirizzo MAC del trasmettitore (pag[.50\)](#page-49-0) sul dispositivo LAN wireless.

#### **65: Connessione LAN wireless persa**

- **Sono presenti degli ostacoli nel percorso fra il trasmettitore e l'antenna del dispositivo LAN wireless?**
- $\triangleright$  Spostare l'antenna in una posizione chiaramente visibile dal punto di vista del trasmettitore. (pag[.85](#page-84-0))
- **Per un qualche motivo la connessione LAN wireless si è interrotta e non è possibile ripristinarla.**
- $\triangleright$  Possibili cause: accesso eccessivo al dispositivo LAN wireless da altri terminali, uso nelle vicinanze di un forno a microonde (che interferisce con la ricezione IEEE 802.11b/g), cattivo tempo ed elevata umidità. (pag[.85](#page-84-1))

#### **66: Wireless LAN non corretta chiave d'accesso**

- **Il trasmettitore e il dispositivo LAN wireless sono configurati con la stessa chiave di criptazione per l'autenticazione?**
- $\triangleright$  L'impostazione fa distinzione fra maiuscole e minuscole: verificare i caratteri utilizzati. Controllare che sul trasmettitore e sul dispositivo LAN wireless sia immessa la chiave di criptazione corretta per l'autenticazione. (pag.[17\)](#page-16-0) Notare che se il metodo di autenticazione è [**Sistema aperto**], viene visualizzato l'errore

41 ("Impossibile connettersi al server FTP").

#### **67: Wireless LAN non corretta metodo d'accesso**

- **Il trasmettitore e il dispositivo LAN wireless sono configurati con lo stesso metodo di criptazione?**
- X Il trasmettitore supporta questi metodi di criptazione: [**WEP**], [**TKIP**] e [**AES**]. (pag.[16\)](#page-15-1)
- **Se viene effettuato il filtraggio in funzione dell'indirizzo MAC, è stato registrato l'indirizzo MAC del trasmettitore sul dispositivo LAN wireless?**
- $\triangleright$  Registrare l'indirizzo MAC del trasmettitore (pag[.50\)](#page-49-0) sul dispositivo LAN wireless.

#### **81: Connessione LAN via cavo persa**

- **Il cavo LAN è collegato saldamente?**
- $\blacktriangleright$  Ricollegare il cavo LAN fra il trasmettitore e il server. Il cavo potrebbe essere interrotto, provare a collegare i dispositivi con un altro cavo.
- **L'hub o il router è acceso?**
- $\blacktriangleright$  Accendere l'hub o il router.
- **Il server è avviato?**
- $\triangleright$  Avviare il server. Il server potrebbe essere stato spento dal modo di risparmio energetico.

#### **99: Altro errore**

- **Si è verificato un problema diverso, identificato da un numero di errore diverso da 11 - 81.**
- $\blacktriangleright$  Riavviare la fotocamera.

## <span id="page-84-1"></span>**Note LAN wireless**

Quando si usa un trasmettitore con una LAN wireless, se la velocità di trasmissione diminuisce o se il collegamento si interrompe, oppure se si verificano altri problemi, provare le seguenti azioni correttive.

#### <span id="page-84-0"></span>**Installazione del dispositivo LAN wireless e posizione dell'antenna**

- Quando si usa il trasmettitore all'interno, installare il dispositivo LAN wireless nello stesso locale in cui si scatta.
- Installare il dispositivo LAN wireless in una posizione più alta rispetto al trasmettitore.
- Installare il dispositivo in posizioni nelle quali persone oppure oggetti non possano inserirsi nel percorso fra di esso e la fotocamera.
- Installare il dispositivo il più vicino possibile alla fotocamera. Notare in particolare che nell'uso all'esterno con cattivo tempo, la pioggia potrebbe assorbire le onde radio e disturbare il collegamento.

#### **Dispositivi elettronici nelle vicinanze**

Se la velocità di trasmissione su una LAN wireless diminuisce a causa dell'interferenza dai seguenti dispositivi elettronici, si può risolvere il problema utilizzando una LAN via cavo.

- Nelle reti wireless IEEE 802.11b/g, il trasmettitore comunica con onde radio nella banda 2,4 GHz. Per questo motivo la velocità di trasmissione della LAN wireless potrebbe diminuire in vicinanza di forni a microonde, telefoni cordless, microfoni o altri dispositivi che usano la stessa banda di frequenza.
- Se viene usato nelle vicinanze del trasmettitore un dispositivo LAN wireless che funziona nella stessa banda di frequenza del trasmettitore stesso, la velocità di trasmissione della LAN wireless potrebbe diminuire.

#### **Uso di più trasmettitori**

- Se ad un unico dispositivo LAN wireless sono collegati più trasmettitori, prestare attenzione a non usare indirizzi IP di fotocamera duplicati.
- Notare che quando più trasmettitori accedono a un unico dispositivo LAN wireless, la velocità di trasmissione diminuisce.
- Per ridurre l'interferenza di onde radio quando si usano più trasmettitori e dispositivi LAN wireless nella stessa area, si consiglia di usare non più di tre gruppi di dispositivi. In tal caso, lasciare vuoti quattro canali fra ciascun canale LAN wireless. Ad esempio, usare i canali 1, 6 e 11; o i canali 2, 7 e 12; o i canali 3, 8 e 13. Quando è possibile utilizzare IEEE 802.11a, passare a IEEE 802.11a e specificare un canale diverso.

#### **Sicurezza**

 Le onde radio di una LAN wireless possono essere facilmente intercettate. Per questo motivo si consiglia di attivare la criptazione delle comunicazioni nelle impostazioni del dispositivo LAN wireless.

## <span id="page-85-0"></span>**Verifica delle impostazioni della rete**

## **Windows**

Fare clic sul pulsante di Windows [Start] → [Programmi] → [Accessori] → [Prompt dei **comandi**]. Digitare **ipconfig/all** e premere il tasto <**Invio**> .

Viene visualizzato l'indirizzo IP assegnato al computer, nonché i dati di subnet mask, gateway e server DNS.

Per evitare di usare lo stesso indirizzo IP per il computer e per altri dispositivi in rete nell'assegnare l'indirizzo IP alla fotocamera (pagina [18\)](#page-17-0), modificare i numeri visualizzati più a destra.

## **Macintosh**

Con Mac OS X, aprire l'applicazione [**Terminale**], digitare **ifconfig -a** e premere il tasto <**Return**>. L'indirizzo IP assegnato al computer è indicato nella voce [**en0**] da [**inet**], nel formato \*\*\*.\*\*\*.\*\*\*.\*\*\*.

Per evitare di usare lo stesso indirizzo IP per il computer e per altri dispositivi in rete nell'assegnare l'indirizzo IP alla fotocamera (pagina [18\)](#page-17-0), modificare i numeri visualizzati più a destra.

\* Per informazioni sull'applicazione [**Terminale**], fare riferimento alla guida di Mac OS X.

# **Documentazione di riferimento**

## <span id="page-87-0"></span>**Creazione e registrazione di didascalie**

Procedere come segue per creare didascalie e registrarle sulla fotocamera, come indicato in ["Aggiunta di una didascalia prima del trasferimento](#page-26-0)" (pag[.27](#page-26-0)). Per creare e registrare didascalie, usare un computer sul quale è installato EOS Utility.

**Innanzi tutto montare il trasmettitore sulla fotocamera e usare il cavo USB in dotazione con la fotocamera per collegare quest'ultima al computer.** Per istruzioni sul collegamento della fotocamera al computer con il cavo USB e avviare EOS Utility, fare riferimento al manuale di istruzioni software (PDF) fornito con la fotocamera. Notare che non è possibile creare didascalie per fotocamere sulle quali non è montato un trasmettitore.

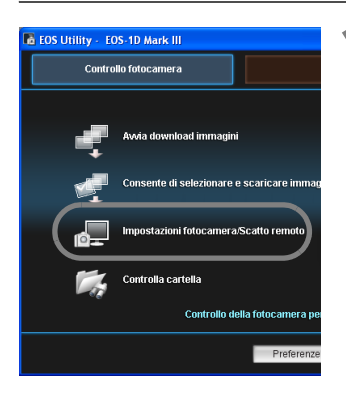

#### **1 Avviare EOS Utility e selezionare [Impostazioni fotocamera/Scatto remoto].**

 $\blacktriangleright$  Viene visualizzata la schermata delle impostazioni della fotocamera/acquisizione a distanza.

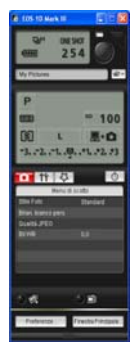

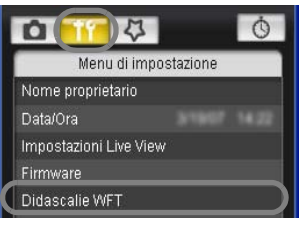

Didascalie WFT

#### **Nella scheda [11, selezionare [Didascalie WFT].**

- $\triangleright$  Viene visualizzata la schermata di creazione della didascalia.
- Per acquisire dati di didascalia salvati sulla fotocamera, selezionare [**Carica impost.**].

#### **3 Immettere la didascalia o didascalie.**

 Immettere al massimo 31 caratteri (formato ASCII).

#### Trasferimento con didascalia).  $\overline{1}$ Canon  $\overline{a}$  $\sqrt{1}$  $\overline{3}$  $\sqrt{2}$  $4\overline{3}$  $12\sqrt{11}$  $13|12$  $14|13$  $15 \overline{)14}$ Carica impost Applica a fotocam Chiudi

Registrare il testo da usare con la funzione

#### **4 Registrare le didascalie sulla fotocamera.**

 Selezionare [**Applica a fotocam.**] per registrare le nuove didascalie sulla fotocamera.

## **Caratteristiche tecniche**

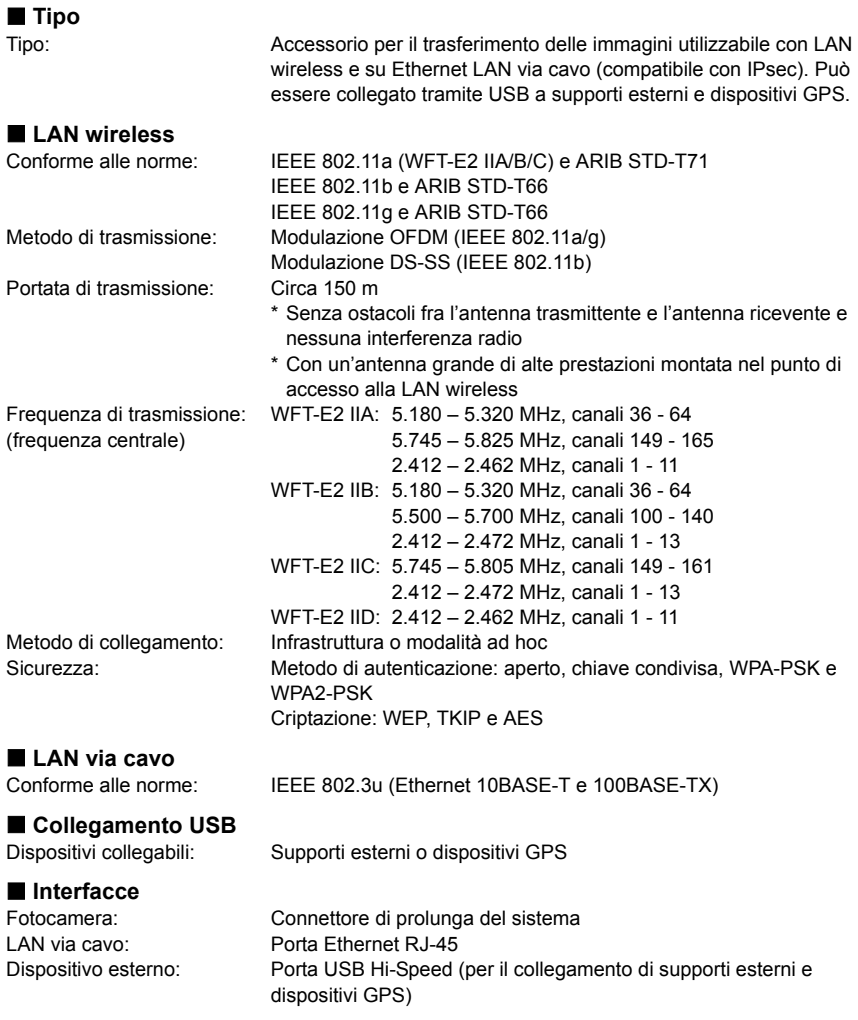

#### **Capacità di acquisizione delle immagini**

Numero approssimativo delle immagini

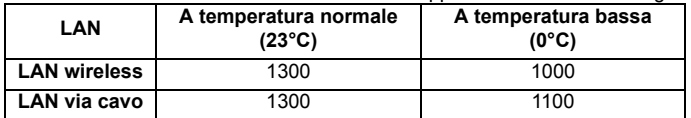

- \* Usando una LP-E4 completamente carica
- \* Prova eseguita secondo le norme Camera & Imaging Products Association (CIPA)
- \* Nel trasferimento di immagini tramite LAN wireless è possibile acquisire un numero di immagini inferiore.
- \* Usando supporti esterni alimentati da bus o dispositivi GPS è possibile acquisire un numero di immagini inferiore.

#### **Alimentazione**

Nessuna: Alimentato dalla fotocamera

#### **Dimensioni e peso**

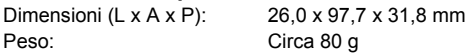

#### **Ambiente di funzionamento**

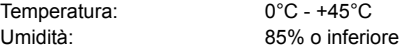

Tutte le precedenti caratteristiche tecniche si basano sugli standard di prova Canon.

Le caratteristiche e l'aspetto fisico del trasmettitore sono soggetti a modifica senza preavviso.

#### **Model Number**

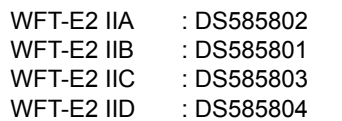

Ref. No.: CA09-004-01

#### **DECLARATION OF CONFORMITY**

We

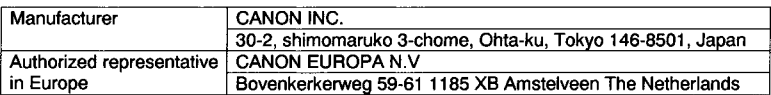

#### declare under our sole responsibility that the products WLAN Module: Model CH9-1161

is in conformity with essential requirements of EC Directives

#### 1999/5/EC

#### by applying the following standards

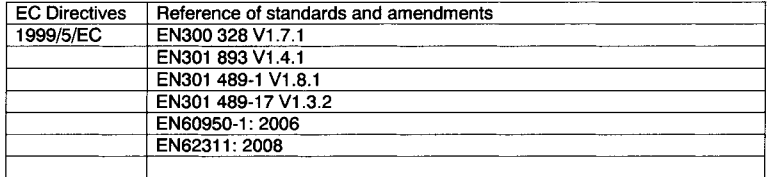

Note: 1. The CE marking of Flash is affixed from the year '09.

- 2. The quality system covering the production is implemented according to ISO 9000-series (EN 29000-series) or monitored based on appropriate measures.
- 3. Copy of the rating plate of this model is attached.

Date: June 23, 2009

Kiyoshi Sahoyama **Manager Image Communication Products Safety Promotion Dept. CANON INC.** 

#### **DECLARATION OF CONFORMITY**

We

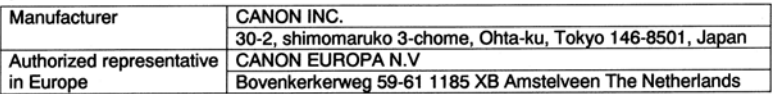

declare under our sole responsibility that the products

WLAN File Transmitter: Model DS585801 (Sales Name is WFT-E2 II B)

is in conformity with essential requirements of EC Directives

#### 2004/108/EC

by applying the following standards

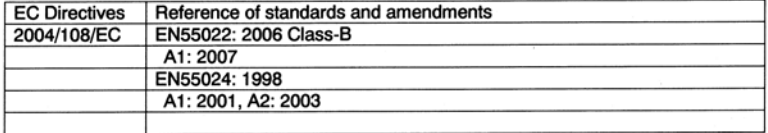

1. The CE marking of this equipment is affixed from the year '09. Note:

- 2. The quality system covering the production is implemented according to
- ISO 9000-series (EN 29000-series) or monitored based on appropriate measures.
- 3. Copy of the rating plate of this equipment is attached.
- 4. LVD is not applicable since the rated voltage of this equipment is less than DC75V.
- 5. This model contains WLAN Module Unit model CH9-1161. This unit is in conformity with the essential requirements of EC Directives 1995/5/EC. Please refer to the Declaration of Conformity for CH9-1161.

Date: September 17, 2009

fensa

Kiyoshi Sahoyama Manager **Image Communication Products Safety Promotion Dept. CANON INC.** 

#### **DECLARATION OF CONFORMITY**

We

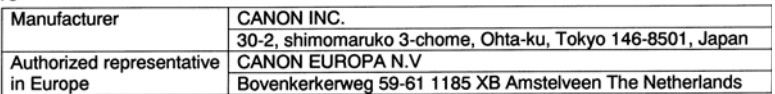

#### declare under our sole responsibility that the products

WLAN File Transmitter: Model DS585804 (Sales Name is WFT-E2 II D)

is in conformity with essential requirements of EC Directives

#### 2004/108/EC

by applying the following standards

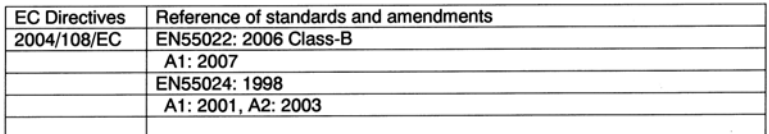

1. The CE marking of this equipment is affixed from the year '09. Note:

- 2. The quality system covering the production is implemented according to ISO 9000-series (EN 29000-series) or monitored based on appropriate measures.
- 3. Copy of the rating plate of this equipment is attached.
- 4. LVD is not applicable since the rated voltage of this equipment is less than DC75V.
- 5. This model contains WLAN Module Unit model CH9-1161. This unit is in conformity with the essential requirements of EC Directives 1995/5/EC. Please refer to the Declaration of Conformity for CH9-1161.

Date: September 17, 2009

Kiyoshi Sahoyama **Manager Image Communication Products Safety Promotion Dept. CANON INC.** 

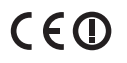

#### **Statement on EC directive**

Canon Inc. tímto prohlašuje, že tento CH9-1161 je ve shodě se základními požadavky a dalšími příslušnými ustanoveními směrnice 1999/5/ES. Undertegnede Canon Inc. erklærer herved, at følgende udstyr CH9-1161 overholder de væsentlige krav og øvrige relevante krav i direktiv 1999/5/EF. Hiermit erklärt *Canon Inc.*, dass sich das Gerät CH9-1161 in Übereinstimmung mit den grundlegenden Anforderungen und den übrigen einschlägigen Bestimmungen der Richtlinie 1999/5/EG befindet. Käesolevaga kinnitab *Canon Inc.* seadme CH9-1161 vastavust direktiivi 1999/5/EÜ põhinõuetele ja nimetatud direktiivist tulenevatele teistele asjakohastele sätetele. Hereby, Canon Inc., declares that this CH9-1161 is in compliance with the essential requirements and other relevant provisions of Directive 1999/5/EC. Por medio de la presente Canon Inc. declara que el CH9-1161 cumple con los requisitos esenciales y cualesquiera otras disposiciones aplicables o exigibles de la Directiva 1999/5/CE. ΜΕ ΤΗΝ ΠΑΡΟΥΣΑ Canon Inc. ΔΗΛΩΝΕΙ ΟΤΙ CH9-1161 ΣΥΜΜΟΡΦΩΝΕΤΑΙ ΠΡΟΣ ΤΙΣ ΟΥΣΙΩΔΕΙΣ ΑΠΑΙΤΗΣΕΙΣ ΚΑΙ ΤΙΣ ΛΟΙΠΕΣ ΣΧΕΤΙΚΕΣ ΔΙΑΤΑΞΕΙΣ ΤΗΣ ΟΔΗΓΙΑΣ 1999/5/ΕΚ. Par la présente Canon Inc. déclare que l'appareil CH9-1161 est conforme aux exigences essentielles et aux autres dispositions pertinentes de la directive 1999/5/CE. Con la presente *Canon Inc.* dichiara che questo CH9-1161 è conforme ai requisiti essenziali ed alle altre disposizioni pertinenti stabilite dalla direttiva 1999/5/CE. Ar šo Canon Inc. deklarē, ka CH9-1161 atbilst Direktīvas 1999/5/EK būtiskajām prasībām un citiem ar to saistītajiem noteikumiem. Šiuo Canon Inc. deklaruoja, kad šis CH9-1161 atitinka esminius reikalavimus ir kitas 1999/5/EB Direktyvos nuostatas. Hierbij verklaart Canon Inc. dat het toestel CH9-1161 in overeenstemming is met de essentiële eisen en de andere relevante bepalingen van richtlijn 1999/5/EG. Hawnhekk, *Canon Inc.*, jiddikjara li dan CH9-1161 jikkonforma mal-ħtiġijiet essenzjali u ma provvedimenti ohrain relevanti li hemm fid-Dirrettiva 1999/5/EC. Alulírott, *Canon Inc.* nyilatkozom, hogy a *CH9-1161* megfelel a vonatkozó alapvetõ követelményeknek és az 1999/5/EC irányelv egyéb elõírásainak. Niniejszym Canon Inc. oświadcza, że CH9-1161 jest zgodny z zasadniczymi wymogami oraz pozostałymi stosownymi postanowieniami Dyrektywy 1999/5/EC. Canon Inc. declara que este CH9-1161 está conforme com os requisitos essenciais e outras disposições da Directiva 1999/5/CE. Canon Inc. izjavlja, da je ta CH9-1161 v skladu z bistvenimi zahtevami in ostalimi relevantnimi določili direktive 1999/5/ES. Canon Inc*.* týmto vyhlasuje, že *CH9-1161* spĎĖa základné požiadavky a všetky príslušné ustanovenia Smernice 1999/5/ES. *Canon Inc.* vakuuttaa täten että *CH9-1161* tyyppinen laite on direktiivin 1999/5/EY oleellisten vaatimusten ja sitä koskevien direktiivin muiden ehtojen mukainen.

Härmed intygar *Canon Inc.* att denna CH9-1161 står I överensstämmelse med de väsentliga egenskapskrav och övriga relevanta bestämmelser som framgår av direktiv 1999/5/EG.

Hér með lýsir Canon Inc. yfir því að CH9-1161 er í samræmi við grunnkröfur og aðrar kröfur, sem gerðar eru í tilskipun 1999/5/EC.

Canon Inc*.* erklærer herved at utstyret CH9-1161 er i samsvar med de grunnleggende krav og øvrige relevante krav i direktiv 1999/5/EF.

С настоящия документ Canon Inc. декларира, че CH9-1161 е в съгласие с основните изисквания и съответните постановления на Директива 1999/5/ЕС.

Prin prezenta, Canon Inc. declară că acest CH9-1161 este conform cu cerințele principale și cu celelalte prevederi relevante ale Directivei 1999/5/EC.

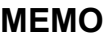

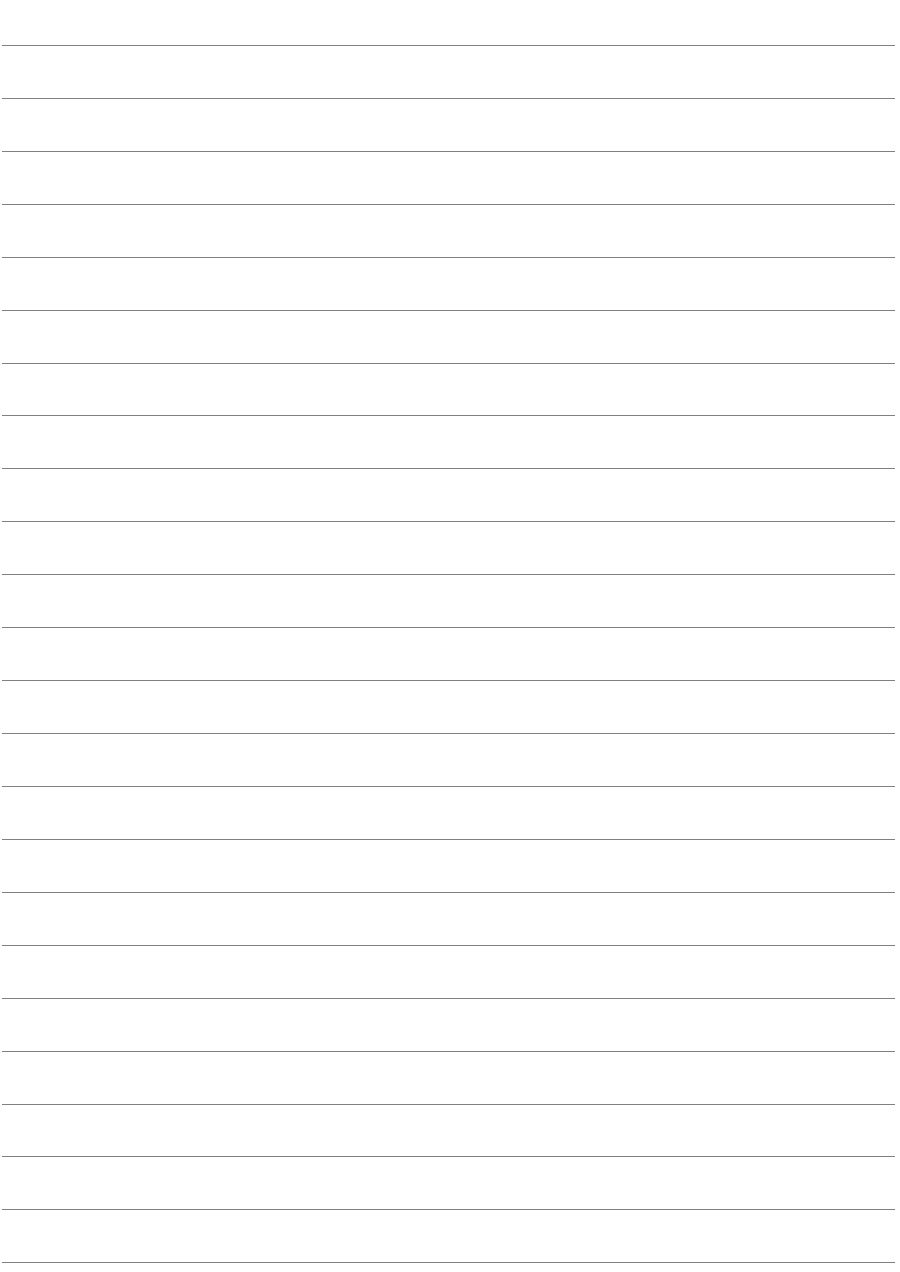

## **MEMO**

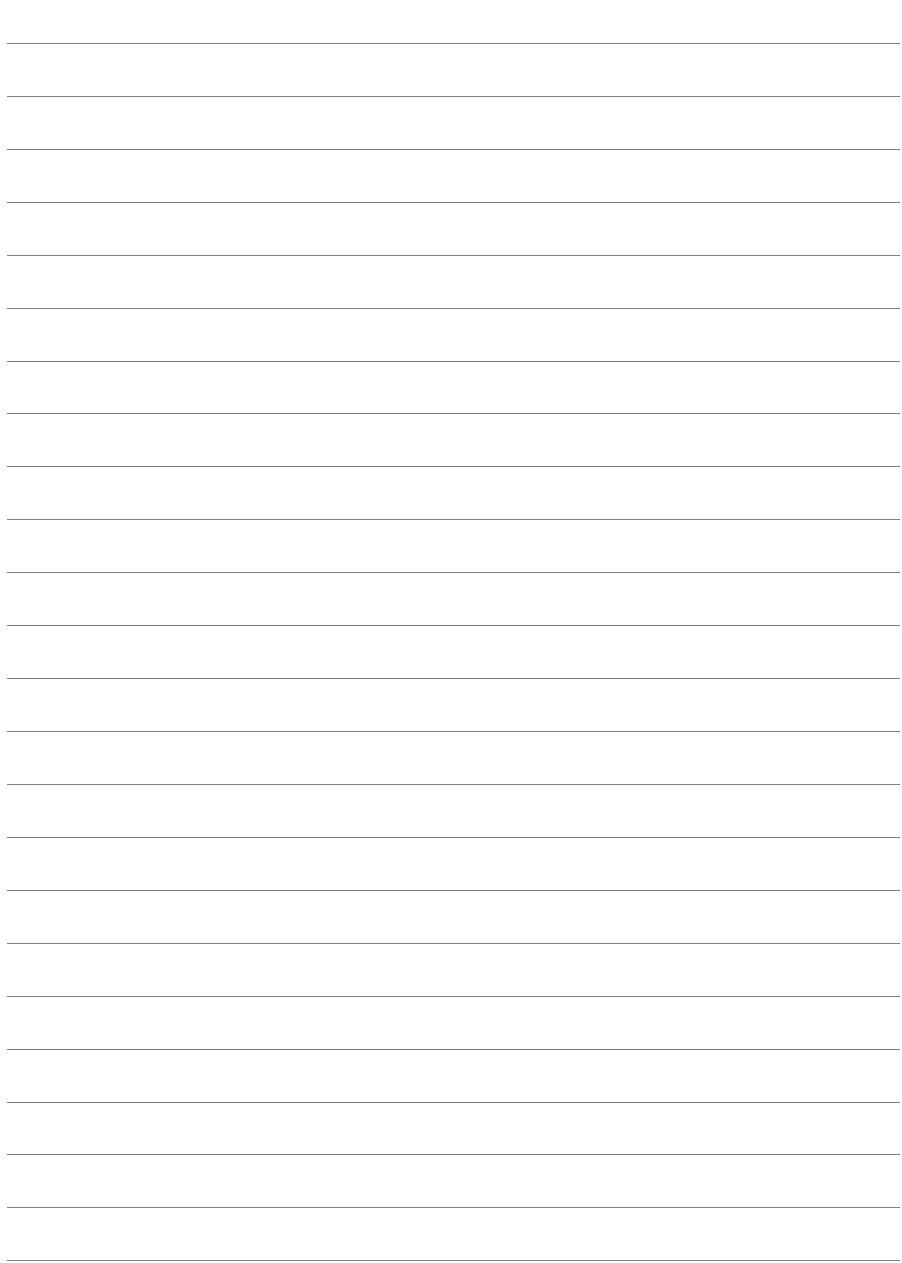

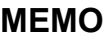

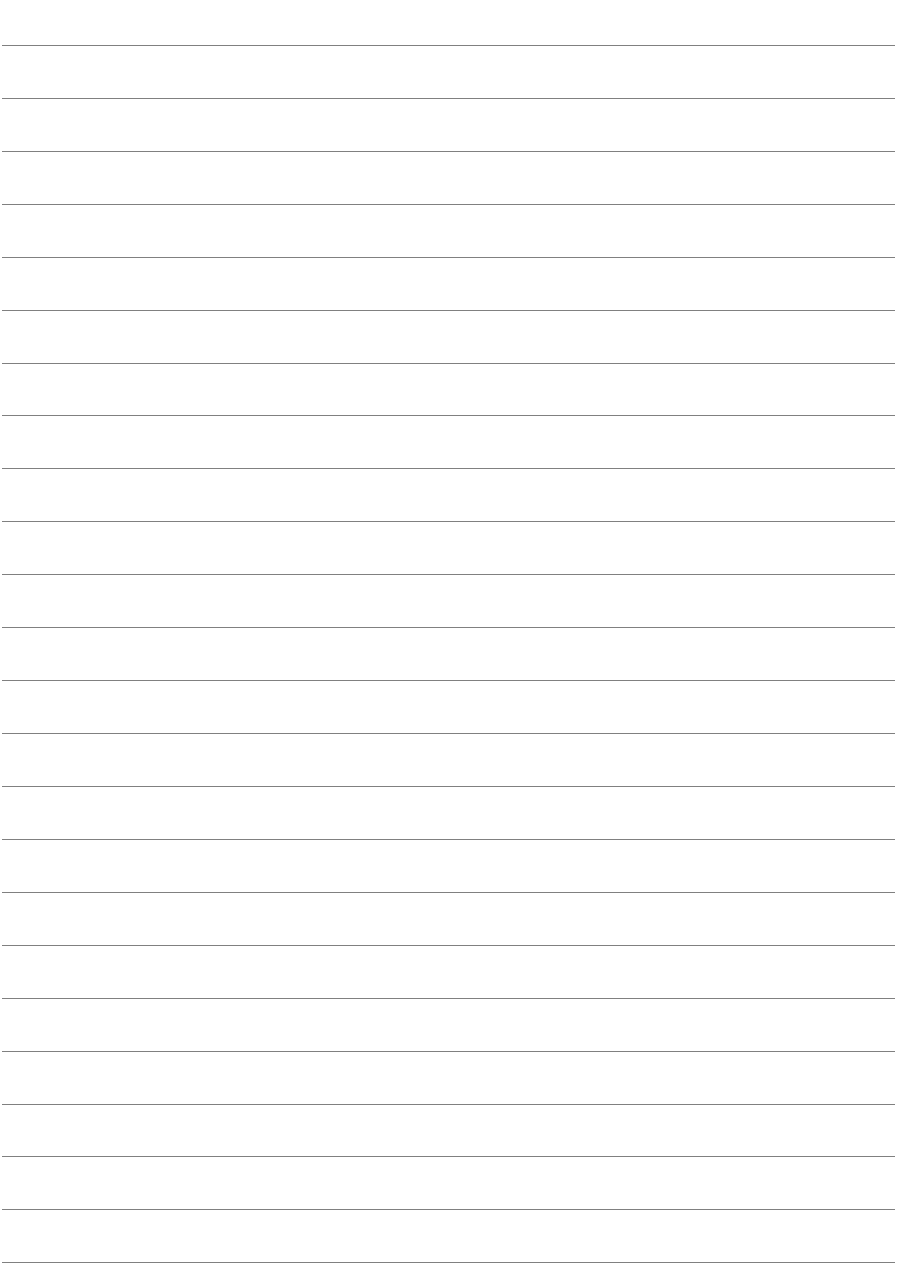

## **Indice analitico**

## **Funzioni LAN wireless e via cavo**

### **A**

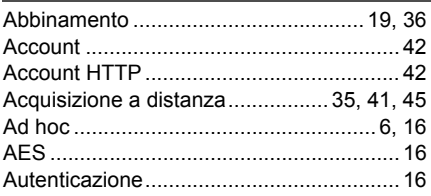

#### **B**

[Browser di web.................................... 41,](#page-40-1) [44](#page-43-0)

#### **C**

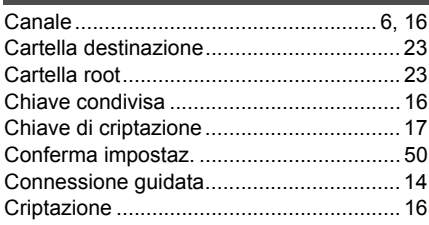

## **D**

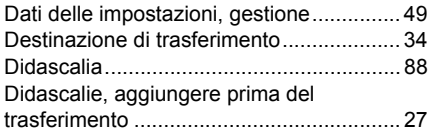

## **E**

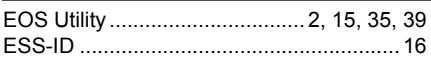

#### **F**

[Formato chiave.......................................... 17](#page-16-1)

## **G**

[Gateway .................................................... 18](#page-17-1)

#### **I**

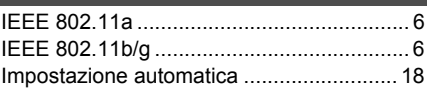

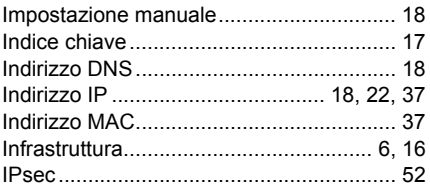

#### **L**

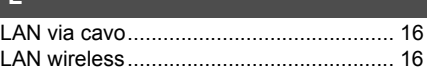

#### **M**

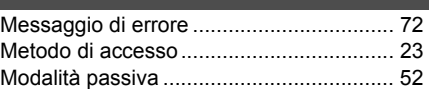

#### **N**

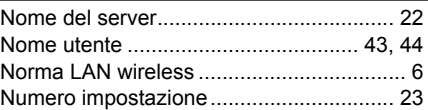

#### **P**

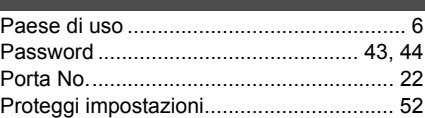

#### **R**

[Risoluzione problemi................................. 71](#page-70-0)

#### **S**

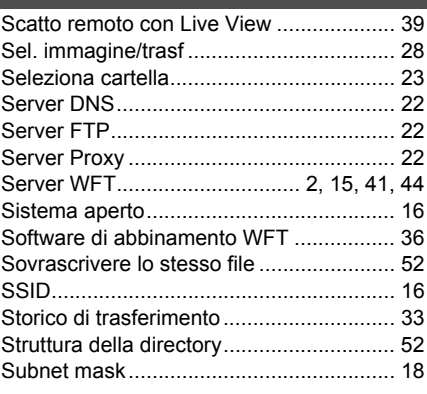

#### **T**

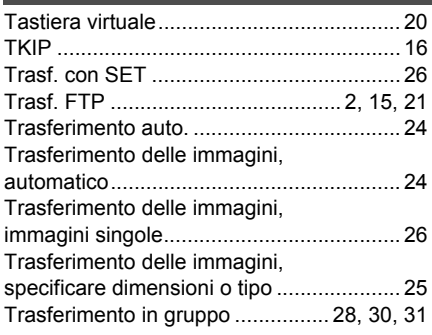

## **U**

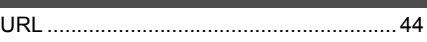

## **W**

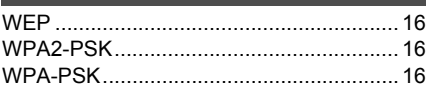

## **Funzioni quando collegato tramite USB**

## **A**

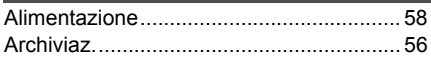

## **B**

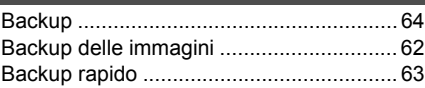

## **C**

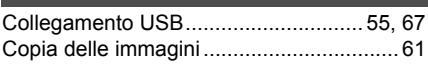

### **D**

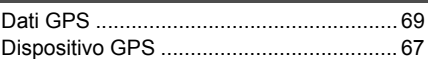

**G**

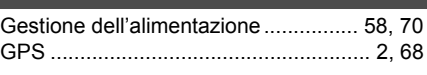

### **M** [Messaggio di errore .................................. 72](#page-71-0)

### **R**

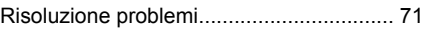

#### **S**

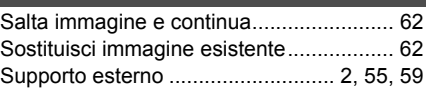

### **T**

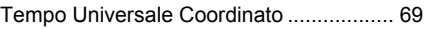

## Canon

**CANON INC.** 30-2, Shimomaruko 3-chome, Ohta-ku, Tokyo 146-8501, Japan

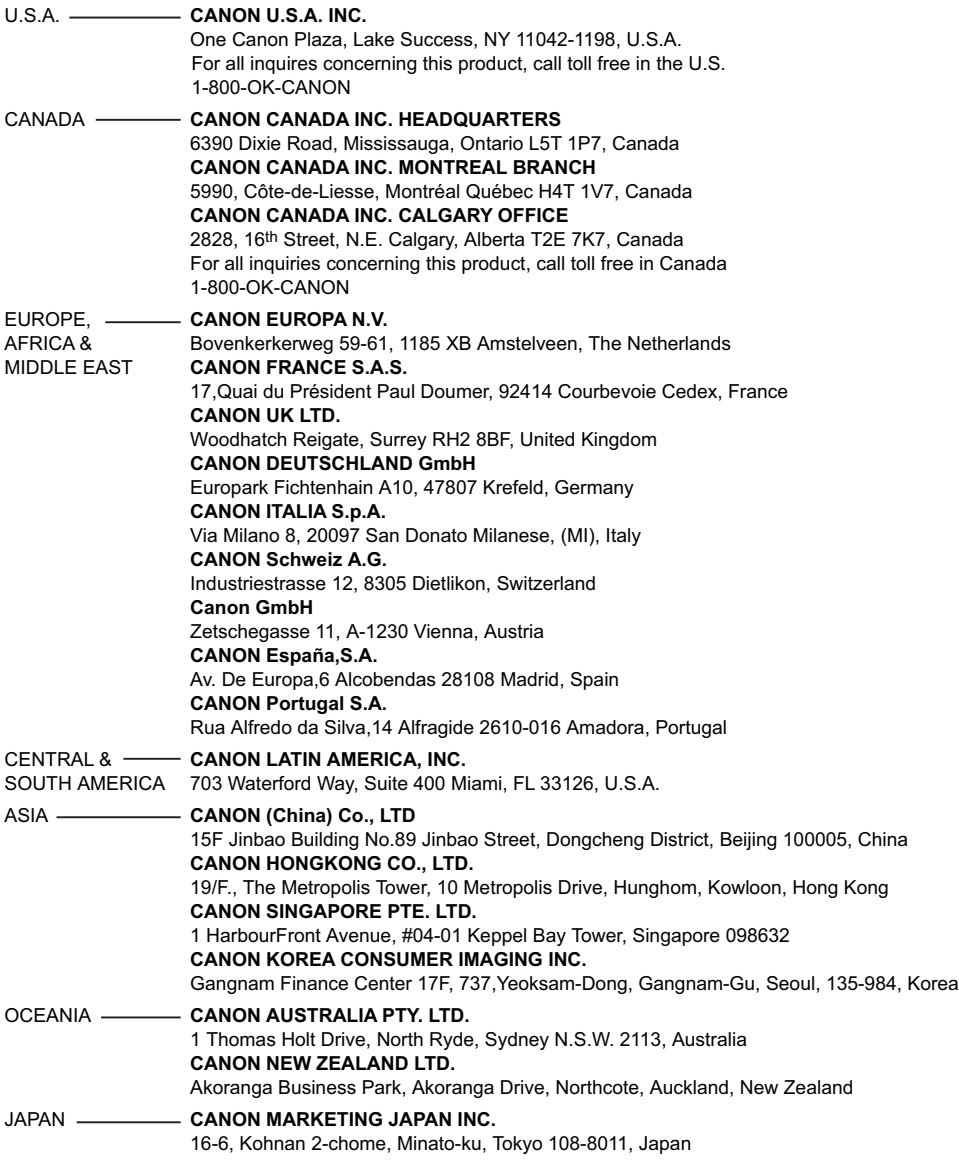

Questo manuale di istruzioni è aggiornato a novembre 2009. Per informazioni sull'uso del trasmettitore con accessori commercializzati dopo tale data, rivolgersi al centro di assistenza Canon